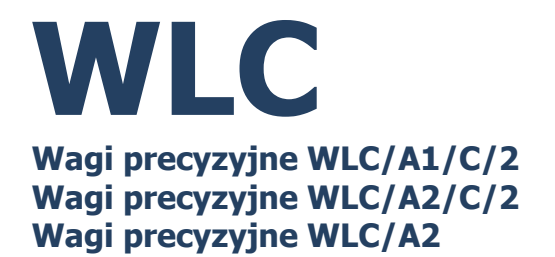

# INSTRUKCJA OPROGRAMOWANIA

ITKP-35-02-04-22-PL

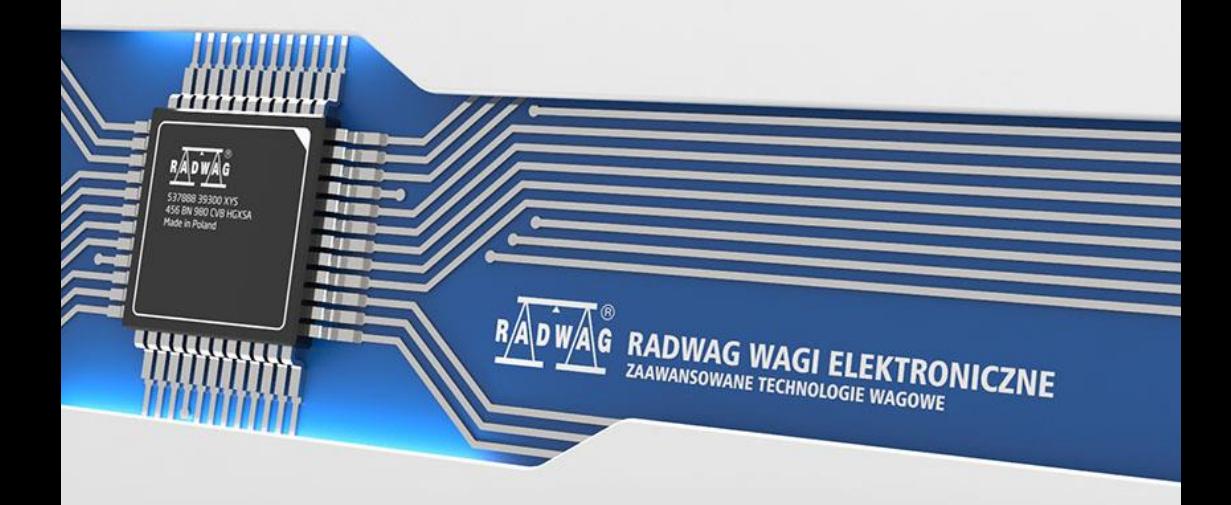

### KWIECIEŃ 2022

# Spis treści

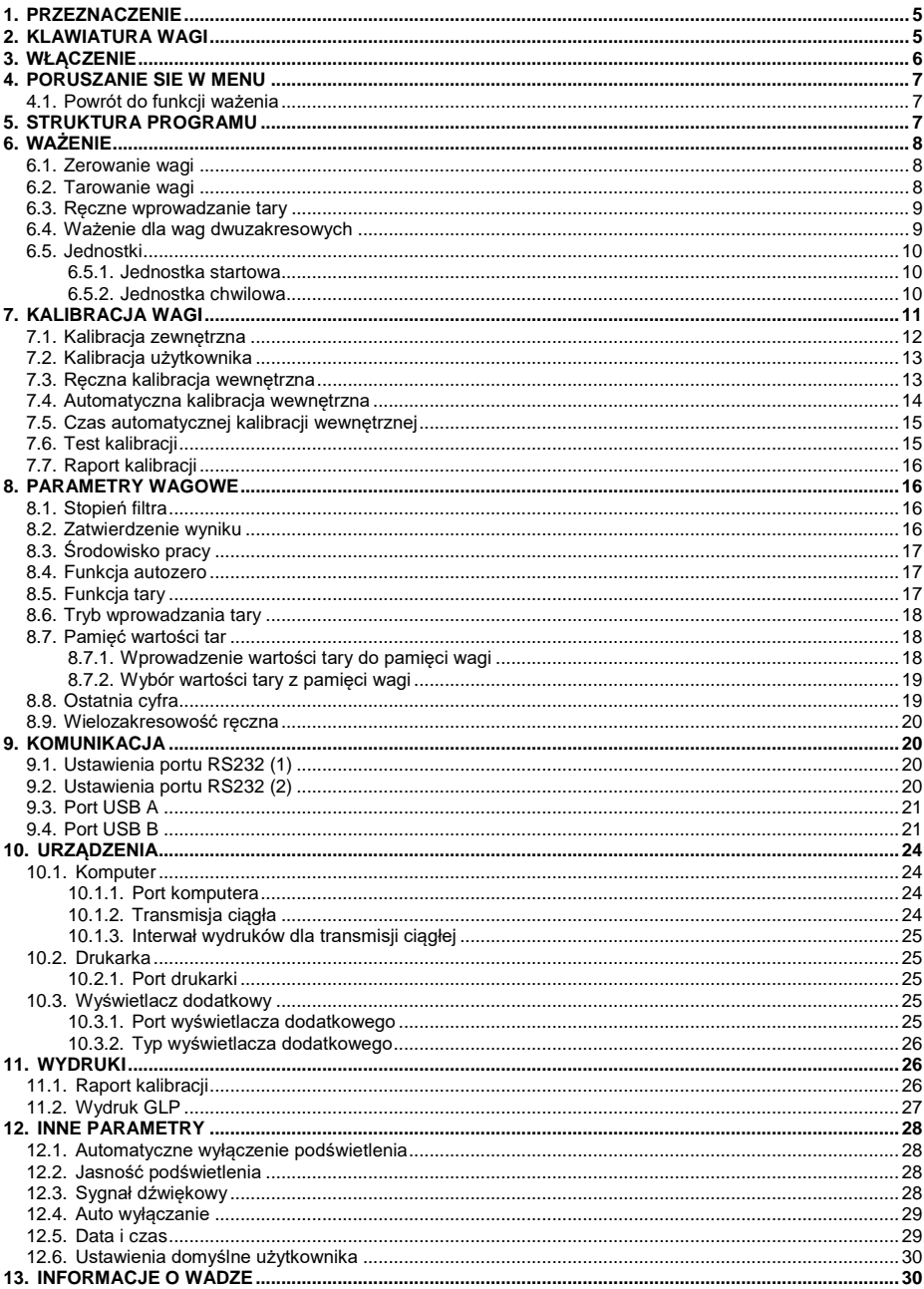

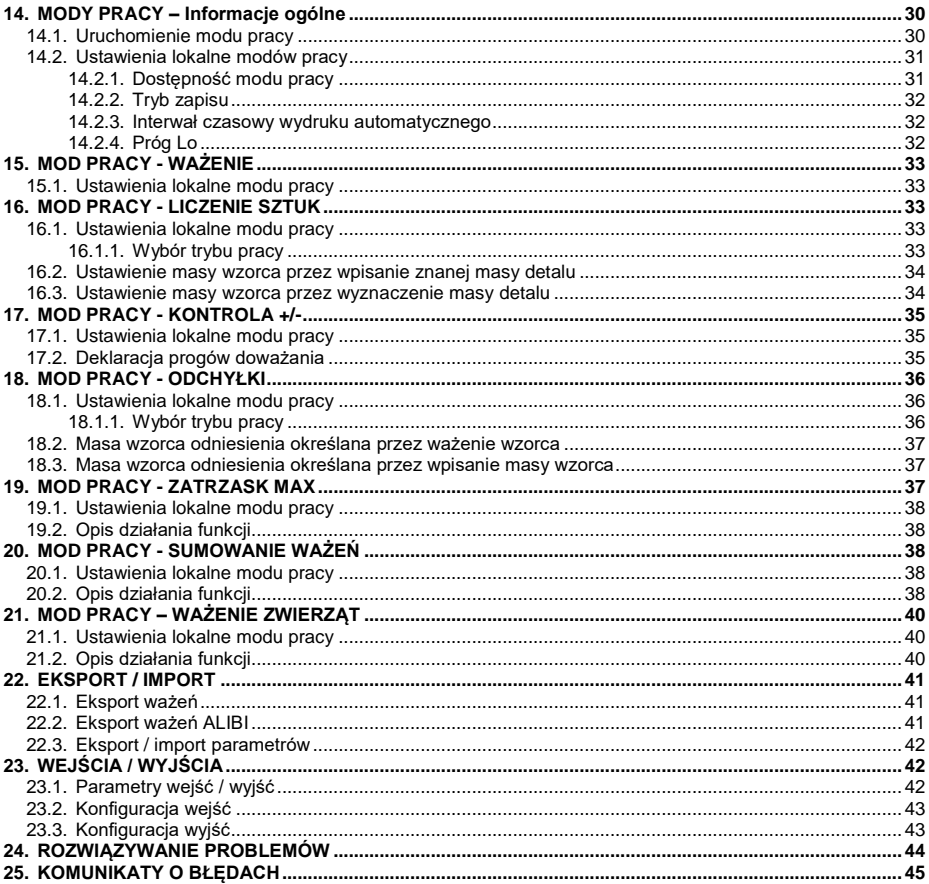

## <span id="page-4-0"></span>**1. PRZEZNACZENIE**

Wagi precyzyjne WLC/A przeznaczone są do szybkiego i dokładnego wyznaczania masy w warunkach laboratoryjnych i przemysłowych. Mogą być używane w miejscach pozbawionych dostępu do zasilania sieciowego, gdyż standardowo są wyposażone w wewnętrzny akumulator. Posiadają szalkę wykonaną ze stali nierdzewnej oraz podświetlany wyświetlacz LCD gwarantujący dobrą czytelność wyniku.

Wagi WLC/A wyposażone są w interfejsy komunikacyjne: 2xRS232, USB typu A, USB typu B, za których pośrednictwem istnieje możliwość współpracy z urządzeniami zewnętrznymi (drukarka, komputer, pendrive).

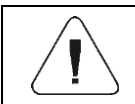

*Urządzenie nie może być użytkowane w atmosferze zagrożonej wybuchem gazów lub pyłów.*

## <span id="page-4-1"></span>**2. KLAWIATURA WAGI**

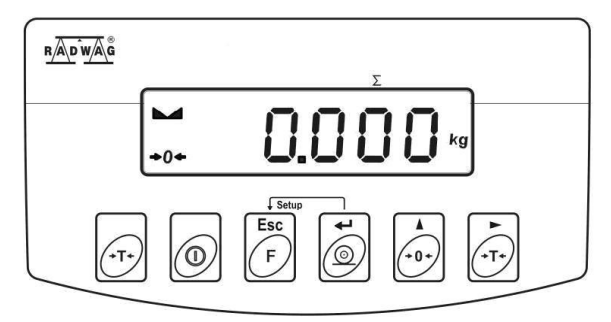

*Klawiatura wag WLC/A1, WLC/A2*

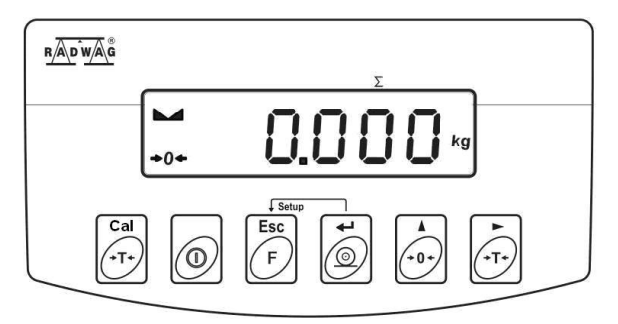

*Klawiatura wag WLC/A1/C/2, WLC/A2/C/2*

## **Funkcje przycisków:**

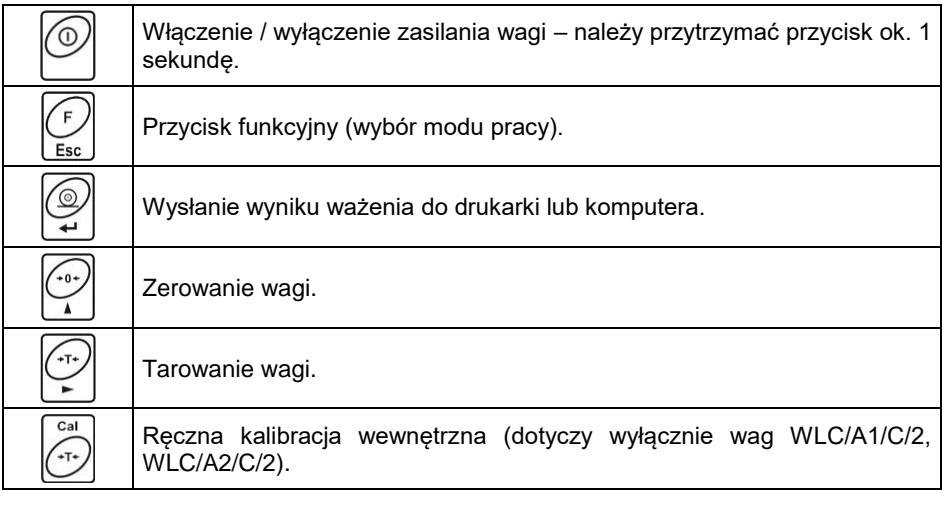

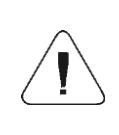

*Po naciśnięciu przycisku + funkcje poszczególnych przycisków ulegają zmianie. Sposób ich użycia opisany jest w dalszej części instrukcji.*

## <span id="page-5-0"></span>**3. WŁĄCZENIE**

- Włącz zasilacz do gniazda sieciowego, a następnie wtyczkę zasilacza włącz do gniazda zasilania w obudowie wagi.
- Naciśnij przycisk  $\Box$ . Ten sam przycisk służy do wyłączenia wagi.
- Po włączeniu zasilania nastąpi test wyświetlacza wagi (na moment wszystkie elementy i symbole zostaną podświetlone), następnie pojawi się nazwa i numer programu, po czym wskazanie na wyświetlaczu osiągnie stan ZERA (z działką odczytową zależną od rodzaju wagi).
- Jeżeli po ustabilizowaniu się wyświetlacza wskazanie jest różne od zera, wciśnij przycisk
- Waga jest gotowa do pracy.

## <span id="page-6-0"></span>**4. PORUSZANIE SIE W MENU**

Użytkownik porusza się w menu przy pomocy klawiatury wagi.

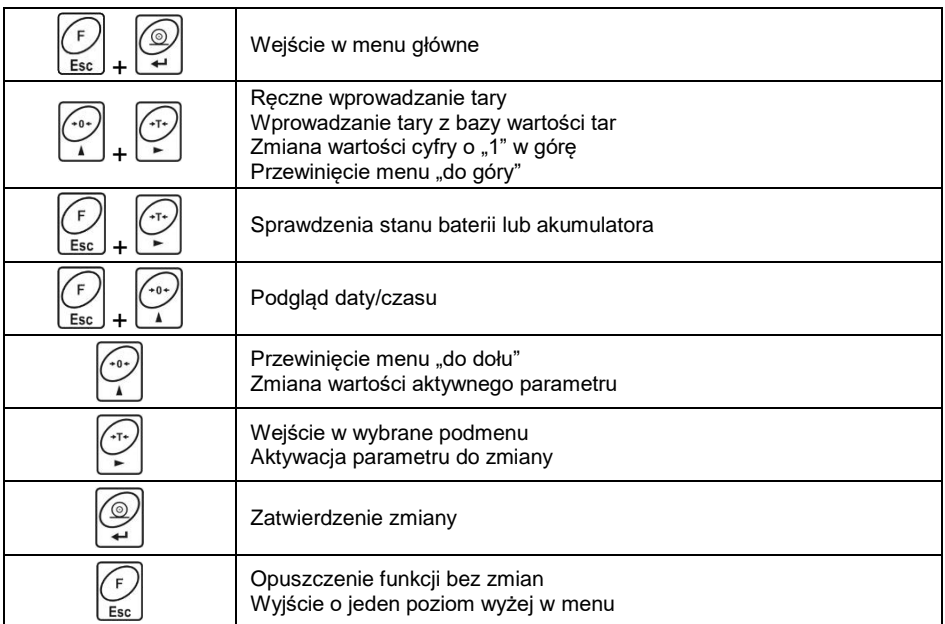

## <span id="page-6-1"></span>**4.1. Powrót do funkcji ważenia**

Wprowadzone w pamięci wagi zmiany są zapisywane w menu automatycznie, po powrocie do okna głównego. Powrót do okna głównego odbywa się poprzez

kilkukrotne naciśnięcie przycisku

## <span id="page-6-2"></span>**5. STRUKTURA PROGRAMU**

Struktura menu głównego programu została podzielona na grupy funkcyjne. W każdej grupie znajdują się parametry pogrupowane tematycznie.

#### **Wykaz grup parametrów:**

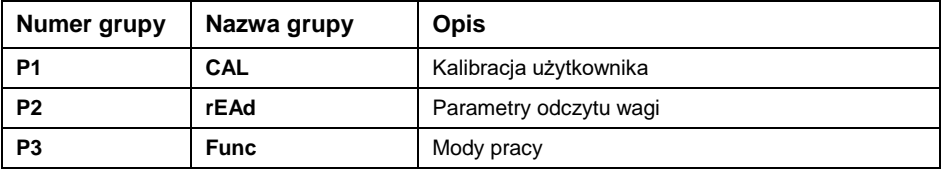

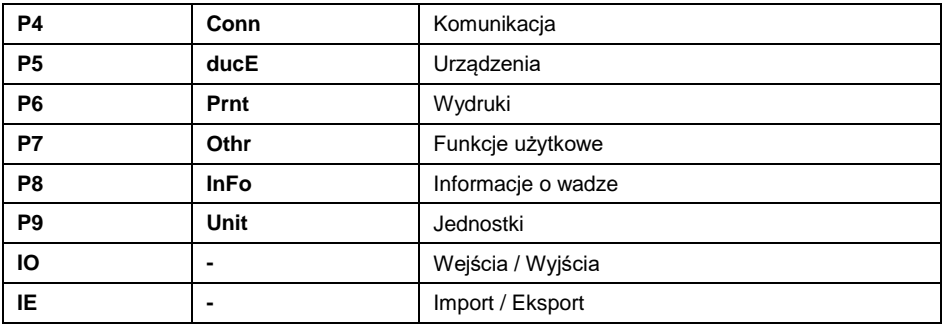

## <span id="page-7-0"></span>**6. WAŻENIE**

Na szalce wagi umieścić ważony ładunek. Gdy wyświetli się znacznik . można odczytać wynik ważenia.

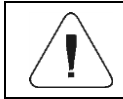

*Zapis ważenia jest możliwy w przypadku stabilnego wyniku ważenia (znacznik ).*

 $\sqrt{ }$ 

## <span id="page-7-1"></span>**6.1. Zerowanie wagi**

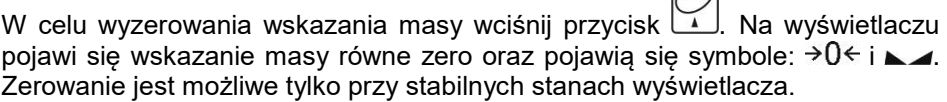

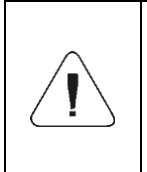

*Zerowanie stanu wyświetlacza możliwe jest tylko w zakresie do ±2% obciążenia maksymalnego wagi. Jeżeli wartość zerowana będzie większa niż ±2% obciążenia maksymalnego wyświetlacz pokaże komunikat <Err2> oraz zostanie wydany krótkotrwały sygnał dźwiękowy.*

## <span id="page-7-2"></span>**6.2. Tarowanie wagi**

Dla wyznaczenia masy netto połóż opakowanie ładunku i po ustabilizowaniu się wskazania naciśnij przycisk . Na wyświetlaczu pojawi się wskazanie masy równe zeru oraz pojawią się symbole: **Net** i **NACOLO** Waga została wytarowana. Po położeniu ładunku wyświetlacz wagi pokaże masę netto.

Tarowania można dokonywać wielokrotnie w całym zakresie pomiarowym wagi. Przy używaniu funkcji tarowania należy zwracać uwagę, aby nie przekroczyć maksymalnego zakresu pomiarowego wagi.

Po zdjęciu ładunku i opakowania na wyświetlaczu wyświetli się wskazanie równe sumie wytarowanych mas ze znakiem minus.

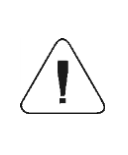

*Procesu tarowania nie można wykonywać, gdy na wyświetlaczu wagi jest ujemna lub zerowa wartość masy. W takim przypadku wyświetlacz wagi pokaże komunikat <Err3> oraz zostanie wydany krótkotrwały sygnał dźwiękowy.*

### <span id="page-8-0"></span>**6.3. Ręczne wprowadzanie tary**

- Wciśnij jednocześnie przyciski  $\Box$  i po czym zostanie wyświetlone okno edycyjne do wpisania wartości tary.
- Posługując się przyciskami  $\leq i \leq \leq$  wpisz wartość tary, przy czym:

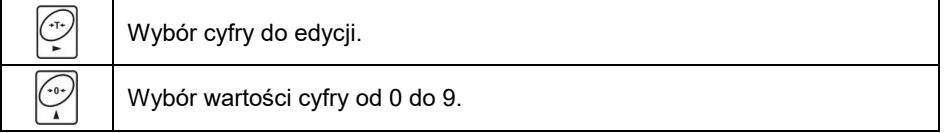

- Potwierdź zmiany przyciskiem  $\mathbb{Z}$ , po czym waga powróci do trybu ważenia a na wyświetlaczu pojawi się wartość wprowadzonej tary ze znakiem ..-".
- Tarę można wprowadzić w dowolnym momencie ważenia.

### <span id="page-8-1"></span>**6.4. Ważenie dla wag dwuzakresowych**

*Nie dotyczy wag jednozakresowych*

Przejście z ważenia w **I zakresie** do ważenia w **II zakresie** następuje automatycznie bez udziału operatora (po przekroczeniu Max **I zakresu**). Ważenie w **II zakresie** jest sygnalizowane wyświetlaniem przez wagę znacznika → 2 w górnym lewym rogu wyświetlacza. Powrót do ważenia z dokładnością I zakresu może odbywać się w dwóch trybach:

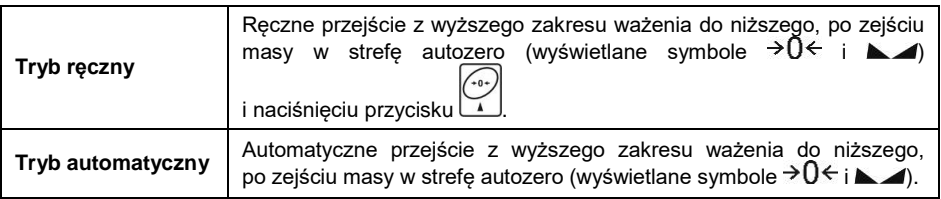

Wybór trybu przejścia z wyższego zakresu ważenia do niższego jest możliwy w parametrze **<P2.9.nnrH>** (patrz punkt 8.9 instrukcji).

## <span id="page-9-0"></span>**6.5. Jednostki**

Grupa parametrów **<P9.Unit>** umożliwia użytkownikowi zmianę jednostki startowej oraz chwilowej ważenia. Zmiana jednostki jest możliwa podczas ważenia lub podczas pracy z innymi modami. Wyjątkiem jest mod "liczenia sztuk" i "odchyłek procentowych", dla których zmiana jednostki nie jest możliwa.

### <span id="page-9-1"></span>**6.5.1. Jednostka startowa**

Ustawienie jednostki, z jaką będzie się zgłaszać urządzenie po włączeniu.

### **Procedura:**

- Wejdź w podmenu **<P9.Unit / 9.1.UnSt>**.
- Naciskając przycisk na wyświetlaczu pojawiać się będą kolejne dostępne jednostki.

**Możliwości wyboru w przypadku jednostki głównej [kg]:** kg (kilogram), g (gram), lb (funt)\*, N (Newton).

*\*) – jednostka niedostępna w wadze legalizowanej.*

**Możliwości wyboru w przypadku jednostki głównej [g]:** g (gram), kg (kilogram), ct (karat), lb (funt)\*.

*\*) – jednostka niedostępna w wadze legalizowanej.*

- Po wybraniu jednostki startowej naciśnij przycisk | wróć do okna głównego przyciskiem Esc
- Waga po kolejnym włączeniu będzie się zgłaszać z ustawioną jednostką startową.

## <span id="page-9-2"></span>**6.5.2. Jednostka chwilowa**

Wybór jednostki chwilowej będzie obowiązywać do chwili wyłączenia i włączenia wagi.

## **Procedura:**

Wejdź w podmenu **<P9.Unit / 9.2.Unin>**.

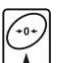

 Naciskając przycisk na wyświetlaczu pojawiać się będą kolejne dostępne jednostki.

**Możliwości wyboru w przypadku jednostki głównej [kg]:** kg (kilogram), g (gram), lb (funt)\*, N (Newton).

*\*) – jednostka niedostępna w wadze legalizowanej.*

**Możliwości wyboru w przypadku jednostki głównej [g]:** g (gram), kg (kilogram), ct (karat), lb (funt)\*.

*\*) – jednostka niedostępna w wadze legalizowanej.*

 Po wybraniu jednostki chwilowej naciśnij przycisk i wróć do okna głównego.

## <span id="page-10-0"></span>**7. KALIBRACJA WAGI**

W celu zapewnienia dokładności ważenia wymagane jest okresowe wprowadzanie do pamięci wagi współczynnika korygującego wskazania wagi w odniesieniu do wzorca masy; jest to tzw. kalibracja wagi. Kalibracja powinna być wykonana:

- przed rozpoczęciem ważenia,
- $\bullet$  ieśli pomiedzy kolejnymi seriami pomiarów występują dłuższe przerwy,
- jeśli nastąpiła skokowa zmiana temperatury otoczenia,
- jeśli nastąpiła zmiana miejsca użytkowania wagi.

## **Rodzaje kalibracji:**

- Kalibracja zewnętrznym odważnikiem o zadeklarowanej masie, która nie może podlegać modyfikacji.
- Kalibracja zewnętrznym odważnikiem o dowolnej masie z zakresu wagi, jednak nie mniejszej niż 30% jej maksymalnego zakresu.
- Automatyczna kalibracja wewnętrzna.
- Ręczna kalibracja wewnętrzna.

## **Dostępność kalibracji w wagach legalizowanych:**

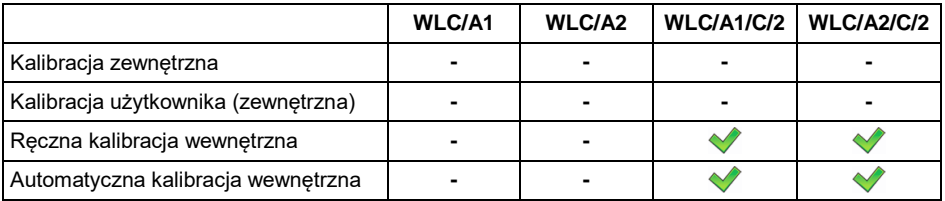

## **Dostępność kalibracji w wagach nielegalizowanych:**

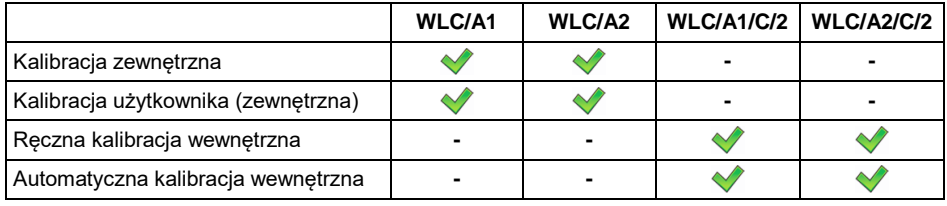

*Należy pamiętać, aby kalibrację przeprowadzać wtedy, gdy na szalce nie ma żadnego ładunku! W przypadku, gdy na szalce znajduje się zbyt duży ładunek, na wyświetlaczu pojawi się komunikat <Err4>. W takiej sytuacji należy usunąć obciążenie z szalki i powtórzyć proces kalibracji. Proces kalibracji można przerwać w dowolnym momencie naciskając przycisk .* 

### <span id="page-11-0"></span>**7.1. Kalibracja zewnętrzna**

*opcja tylko dla wag nielegalizowanych*

Kalibracja zewnętrzna powinna być przeprowadzana za pomocą zewnętrznego odważnika klasy F1, o masie zależnej od typu i udźwigu wagi.

- Wejdź w podmenu **<P1.CAL / 1.1.CA-E>**, po czym zostanie wyświetlony komunikat **<UnLoAd>** (zdejmij masę z szalki wagi).
- Po opróżnieniu szalki naciśnij przycisk .
- Waga rozpocznie wyznaczanie masy pustej szalki sygnalizując proces postępującą poziomą kreską **< - >**. Następnie zostanie wyświetlony komunikat **<Load>** (postaw masę) i wartość masy do umieszczenia na szalce; np. **2000g** (w zależności od typu wagi).
- $\bullet$  Połóż odważnik o podanej masie i naciśnij przycisk $\mathcal L$
- Waga rozpocznie wyznaczanie masy odważnika sygnalizując proces<br>postępującą poziomą kreską < > > Następnie zostanie wyświetlony postępującą poziomą kreską **< - >**. Następnie zostanie wyświetlony komunikat **<UnLoad>** (zdejmij masę).
- Po zdjęciu masy waga wraca do podmenu **<1.1.CA-E>**.

## <span id="page-12-0"></span>**7.2. Kalibracja użytkownika**

Kalibracja zewnętrzna powinna być przeprowadzana za pomocą zewnętrznego odważnika klasy  $F_1$ , o masie  $\geq 30\%$  maksymalnego udźwigu.

#### **Procedura:**

- Wejdź w podmenu **<P1.CAL / 1.2.CA-u>**, po czym zostanie wyświetlone okno edycyjne do deklaracji masy odważnika (jego masa musi być  $\geq 30\%$ maksymalnego udźwigu).
- Wpisz masę odważnika i potwierdź zmiany przyciskiem  $\leq$ , po czym zostanie wyświetlony komunikat **<UnLoAd>** (zdejmij masę z szalki wagi).
- Po opróżnieniu szalki naciśnij przycisk .
- Waga rozpocznie wyznaczanie masy pustej szalki sygnalizując proces postępującą poziomą kreską **< - >**. Następnie zostanie wyświetlony komunikat **<Load>** (postaw masę) i wartość zadeklarowanej masy do umieszczenia na szalce; np. **2000g**.
- $\bullet$  Połóż odważnik o podanej masie i naciśnij przycisk  $\mathcal I$
- Waga rozpocznie wyznaczanie masy odważnika sygnalizując proces postępującą poziomą kreską **< - >**. Następnie zostanie wyświetlony komunikat **<UnLoad>** (zdejmij masę).
- Po zdjęciu masy waga wraca do podmenu **<1.2.CA-u>**.

#### <span id="page-12-1"></span>**7.3. Ręczna kalibracja wewnętrzna**

*opcja tylko dla wag WLC/A/1/C/2, WLC/A2/C/2*

Ręczna kalibracja wewnętrzna wykorzystuje masę zabudowaną wewnątrz wagi.

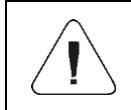

*Kalibracja wagi wymaga stabilnych warunków (bez podmuchów powietrza, drgań podłoża itp.). Proces kalibracji powinien być wykonany przy pustej szalce.*

#### **Procedura:**

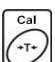

• Podczas normalnej pracy wagi naciśnij przycisk  $\Box$ , po czym nastąpi

automatyczne uruchomienie procesu kalibracji. Przebieg procesu sygnalizowany jest postępującą poziomą kreską **< - >**.

• Po zakończeniu procesu kalibracii program wagowy automatycznie powraca do ważenia.

### <span id="page-13-0"></span>**7.4. Automatyczna kalibracja wewnętrzna**

*opcja tylko dla wag WLC/A/1/C/2, WLC/A2/C/2*

Automatyczna kalibracja wewnętrzna odbywa się w 3 różnych przypadkach:

- Kalibracia po załaczeniu do sieci,
- Kalibracja z uwzględnieniem zmian temperatury,
- Kalibracia z uwzględnieniem upływu czasu.

W przypadku automatycznej kalibracji wewnętrznej należy zadeklarować czynnik, który decyduje o momencie rozpoczęcia procesu. Wybór czynnika możliwy jest w parametrze **<1.5.ACL>**:

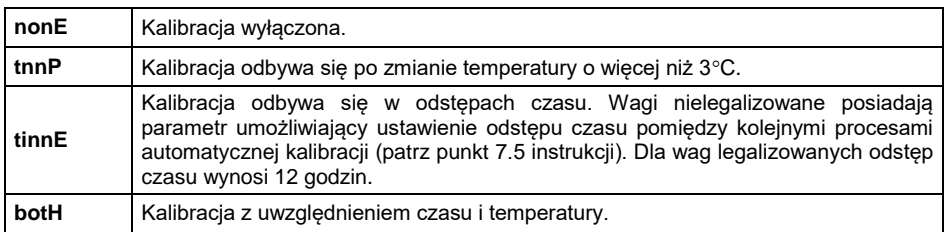

#### **Kalibracja po załączeniu do sieci**

- Po przeprowadzeniu procedury startowej program wagowy rozpoczyna sprawdzanie warunków stabilności wagi dla procesu kalibracji i automatycznie przechodzi do procedury kalibracji wewnętrznej.
- Przebieg procesu sygnalizowany jest postępującą poziomą kreską **< >**.
- Po zakończeniu procesu kalibracji program wagowy automatycznie powraca do ważenia.

#### **Kalibracja z uwzględnieniem zmian temperatury**

- Waga jest wyposażona w precyzyjny system monitorowania zmian temperatury i rejestruje wartość temperatury dla każdego przeprowadzonego procesu.
- Kolejny proces kalibracji będzie automatycznie rozpoczęty wówczas, gdy temperatura mierzona przez wagę zmieni się o więcej niż 3°C.
- Proces kalibracji z uwzględnieniem zmian temperatury rozpoczyna się sprawdzeniem przez program wagowy warunków stabilności wagi.
- Przebieg procesu sygnalizowany jest postępującą poziomą kreską **< >**.
- Po zakończeniu procesu kalibracji program wagowy automatycznie powraca do ważenia.

#### **Kalibracja z uwzględnieniem upływu czasu**

- Waga jest wyposażona w zegar czasu rzeczywistego i rejestruje czas każdego przeprowadzonego procesu.
- Kolejny proces kalibracji bedzie automatycznie rozpoczety po upływie czasu zadeklarowanego w parametrze **<1.6.CAC>**.
- Przebieg procesu sygnalizowany jest postępującą poziomą kreską **< - >**.
- Po zakończeniu procesu kalibracji program wagowy automatycznie powraca do ważenia.

## <span id="page-14-0"></span>**7.5. Czas automatycznej kalibracji wewnętrznej**

*opcja tylko dla wag nielegalizowanych WLC/A/1/C/2, WLC/A2/C/2*

Parametr określający, co jaki czas ma być wykonywana automatyczna kalibracja wewnętrzna wagi. Czas ten definiowany jest w godzinach, w zakresie od **0.5[h]** do **12[h]**.

### **Procedura:**

Wejdź w podmenu **<P1.CAL / 1.6.CAC>**.

 $\sqrt{10+1}$ 

• Naciskając przycisk $\cup$  na wyświetlaczu pojawiać się będą kolejne dostępne wartości odstępów czasu wyrażone w godzinach.

**Dostępne wartości:** 05 H, 1 H, 2 H, 3 H, 4 H, 5 H, 6 H, 7 H, 8 H, 9 H, 10 H, 11 H, 12 H.

## <span id="page-14-1"></span>**7.6. Test kalibracji**

*opcja tylko dla wag WLC/A/1/C/2, WLC/A2/C/2*

Funkcja stanowi porównanie wyników kalibracji wewnętrznej z wartością wpisaną w parametrach fabrycznych. Takie porównanie pozwala na określenie dryftów czułości wagi w czasie.

- Wejdź w podmenu **<P1.CAL / 1.4.AtS>**, po czym automatycznie rozpocznie się proces kalibracji wewnętrznej.
- Przebieg procesu sygnalizowany jest komunikatem **<CAL>**.
- Po zakończeniu procesu kalibracji program wagowy automatycznie powróci do wyświetlania parametru **<1.4.CAtS>**.

## <span id="page-15-0"></span>**7.7. Raport kalibracji**

Raport z kalibracji oraz raport z testu kalibracji jest drukowany na podłączonej do wagi drukarce automatycznie na zakończenie każdego procesu kalibracji. Zawartość raportu jest deklarowana w menu **<P6.1.CrEP>** i jest opisana w dalszej części instrukcji.

## <span id="page-15-1"></span>**8. PARAMETRY WAGOWE**

Przystosowanie wagi do zewnętrznych warunków środowiskowych (stopień filtrów) lub własnych potrzeb użytkownika (działanie autozero, pamięć wartości tary). Parametry te znajdują się w grupie **<P2.rEAd>**. Funkcje te pomogą użytkownikowi w przystosowaniu wagi do warunków środowiskowych, w których pracuje waga.

## <span id="page-15-2"></span>**8.1. Stopień filtra**

- Wejdź w podmenu **<P2.rEAd / 2.1.FiL>**.
- $-0+$ • Naciskając przycisk $\Box$  na wyświetlaczu pojawiać się będą kolejne wartości filtra: **1** - Szybki, **2** - Średni, **3** – Wolny.
- $\bullet$  Zatwierdź żądaną wartość przyciskiem i wróć do okna głównego.

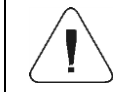

#### *Im wyższy stopień filtrowania, tym dłuższy czas stabilizacji wyniku ważenia.*

#### <span id="page-15-3"></span>**8.2. Zatwierdzenie wyniku**

Parametr odnoszący się do szybkości stabilizacji wyniku pomiaru. Zależnie od wybranej opcji, czas ważenia będzie krótszy lub dłuższy.

- Wejdź w podmenu **<P2.rEAd / 2.2.APPr>**.
- Naciskając przycisk $\Box$  na wyświetlaczu pojawiać się będą kolejne dostępne wartości: **F\_P** - szybko i dokładnie, **PrEc** – dokładnie, **FASt** – Szybko.
- $\bullet$  Zatwierdź zmiany przyciskiem  $\leftrightarrow$  i wróć do okna głównego.

## <span id="page-16-0"></span>**8.3. Środowisko pracy**

Parametr odnoszący się do otoczenia i warunków, w jakich pracuje waga. Jeśli warunki środowiskowe są niekorzystne (ruch powietrza, wibracje), zalecana jest zmiana parametru na "niestabilne".

## **Procedura:**

- Wejdź w podmenu **<P2.rEAd / 2.3.Enut>**.
	- Naciskając przycisk $\cup$ na wyświetlaczu pojawiać się będą wartości: **nStAb** – niestabilne, **StAb** – stabilne.
- $\bullet$  Zatwierdź zmiany przyciskiem i wróć do okna głównego.

## <span id="page-16-1"></span>**8.4. Funkcja autozero**

Dla zapewnienia dokładnych wskazań wagi wprowadzono funkcję "autozero", której zadaniem jest automatyczna kontrola i korekta zerowego wskazania wagi. Istnieją jednak szczególne przypadki, w których funkcja ta przeszkadza w pomiarach. Przykładem tego może być bardzo powolne umieszczanie ładunku na szalce wagi (np. wsypywanie ładunku). W takim przypadku zaleca się wyłączenie działania funkcji.

## **Procedura:**

- Wejdź w podmenu **<P2.rEAd / 2.4.Aut>**.
- Naciskając przycisk $\cup$ na wyświetlaczu pojawiać się bedą wartości: **YES** – funkcja aktywna, **no** – funkcja nieaktywna.
- $\bullet$  Zatwierdź zmiany przyciskiem  $\geq 1$  wróć do okna głównego.

## <span id="page-16-2"></span>**8.5. Funkcja tary**

Funkcja umożliwia ustawienie odpowiednich parametrów tarowania.

- Wejdź w podmenu **<P2.rEAd / 2.5.tArA>**.
- Naciskając przycisk $\cup$  na wyświetlaczu pojawiać się bedą kolejne dostępne wartości:

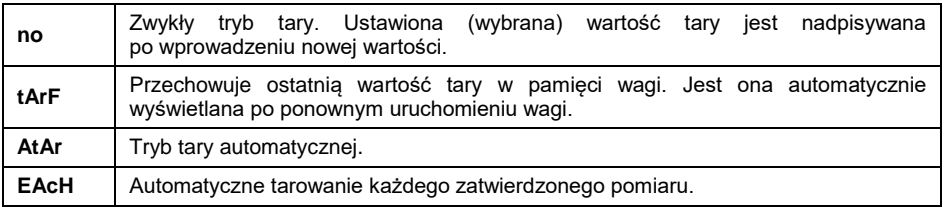

• Zatwierdź zmiany przyciskiem i wróć do okna głównego.

### <span id="page-17-0"></span>**8.6. Tryb wprowadzania tary**

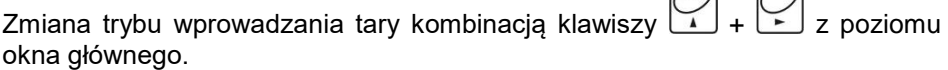

 $\Box$ 

 $\bigcap$ 

### **Procedura:**

- Wejdź w podmenu **<P2.rEAd / 2.6.ttr>**.
- Naciskając przycisk مصر l(1994)<br>- ma wyświetlaczu pojawiać się będą wartości:<br>- المسلم المسلم المسلم المسلم المسلم المسلم المسلم المسلم المسلم المسلم المسلم المسلم المسلم المسلم المسلم الم

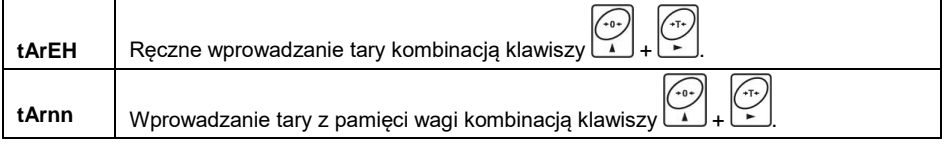

 $\bullet$  Zatwierdź zmiany przyciskiem i wróć do okna głównego.

#### <span id="page-17-1"></span>**8.7. Pamięć wartości tar**

Opcja wprowadzania 10 wartości tar do pamięci wagi.

## <span id="page-17-2"></span>**8.7.1. Wprowadzenie wartości tary do pamięci wagi**

 Wejdź w podmenu **<P2.rEAd / 2.7.tArn>**, po czym zostanie wyświetlone okno z nazwą pierwszej tary **<tArE 0>** w bazie tar (do wybrania rekordu

o innym numerze służy przycisk .

• Wybierz żadana pozycie i naciśnii przycisk  $\geq$ , na wyświetlaczu wagi pojawi się okno do edycji wartości tary.

• Posługując się przyciskami  $\leq i \leq w$ pisz wartość tary, przy czym:

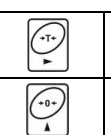

Wybór cyfry do edycji.

Wybór wartości cyfry od 0 do 9.

- Potwierdź zmiany przyciskiem  $\geq$ , po czym program wagowy powróci do wyświetlania okna **<tArE 0>**.
- Wróć do okna głównego przyciskiem .

## <span id="page-18-0"></span>**8.7.2. Wybór wartości tary z pamięci wagi**

 Wejdź w podmenu **<P2.rEAd / 2.7.tArn>**, po czym zostanie wyświetlone okno z nazwą pierwszej tary w bazie tar **<tArE 0>** (do wybrania rekordu

o innym numerze służy przycisk .

- Aby użyć wybraną tarę naciśnij przycisk .
- Na wyświetlaczu wagi pojawi się wartość użytej tary ze znakiem minus oraz wyświetli się symbol **Net** w lewej górnej części wyświetlacza:

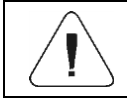

*Wprowadzona wartość tary z pamięci wagi nie jest pamiętana po restarcie urządzenia.*

#### <span id="page-18-1"></span>**8.8. Ostatnia cyfra**

Zadaniem funkcji jest wygaszanie ostatniej cyfry wskazania masy – pomiar odbywa się z mniejszą dokładnością.

- Wejdź w podmenu **<P2.rEAd / 2.8.LdiG>**.
- Naciskając przycisk 1 na wyświetlaczu pojawiać się będą kolejne dostępne wartości:

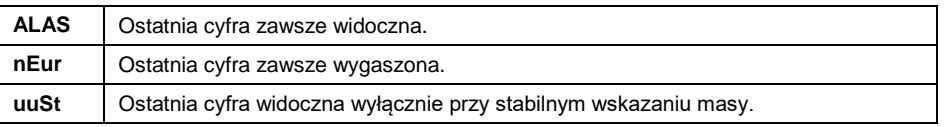

• Zatwierdź zmiany przyciskiem i wróć do okna głównego.

#### <span id="page-19-0"></span>**8.9. Wielozakresowość ręczna**

*Nie dotyczy wag jednozakresowych*

Tryb przejścia z wyższego zakresu ważenia do niższego.

#### **Procedura:**

 Wejdź w podmenu **<P2.rEAd / 2.9.nnrH>** i ustaw odpowiednią wartość ( $\vee$  - Wielozakresowość automatyczna;  $\vee$  - Wielozakresowość reczna).

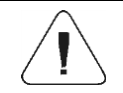

*Opis trybów przejścia z wyższego zakresu ważenia do niższego znajduje się w punkcie 6.4 instrukcji.*

## <span id="page-19-1"></span>**9. KOMUNIKACJA**

Waga ma możliwość komunikacji z urządzeniem zewnętrznym poprzez porty: RS232 (1), RS232 (2), USB typu A, USB typu B. Konfiguracja portów jest możliwa w menu **<P4.Conn>**.

#### <span id="page-19-2"></span>**9.1. Ustawienia portu RS232 (1)**

 Wejdź w podmenu **<P4.Conn / 4.1.rS1>** i ustaw odpowiednie parametry transmisji:

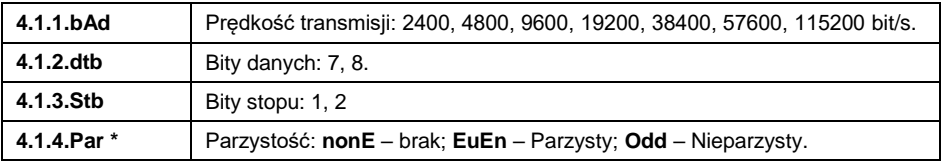

*\*) – dla RS232, w przypadku ustawienia 7 bitów danych, wymagane jest włączenie kontroli parzystości (niedostępna wartość parzystości <nonE>).*

 $\bullet$  Zatwierdź zmiany przyciskiem i wróć do okna głównego.

## <span id="page-19-3"></span>**9.2. Ustawienia portu RS232 (2)**

 Wejdź w podmenu **<P4.Conn / 4.2.rS2>** i ustaw odpowiednie parametry transmisji:

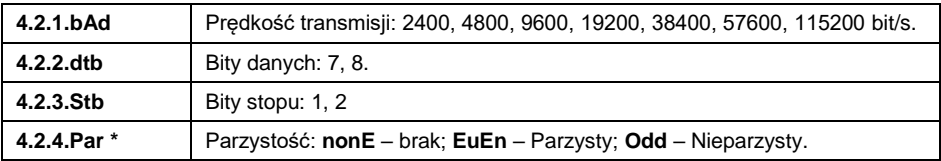

*\*) – dla RS232, w przypadku ustawienia 7 bitów danych, wymagane jest włączenie kontroli parzystości (niedostępna wartość parzystości <nonE>).*

• Zatwierdź zmiany przyciskiem i wróć do okna głównego.

### <span id="page-20-0"></span>**9.3. Port USB A**

Port USB typu A służy do:

- Podłączenia pamięci masowej pendrive w celu:
	- Eksportu/importu parametrów użytkownika.
		- Eksportu raportów ważeń.
	- Eksportu raportów Alibi.
- Podłączenia wagi do drukarki PCL.
- Podłączenia drukarki EPSON TM-T20 (z obsługą portu USB).

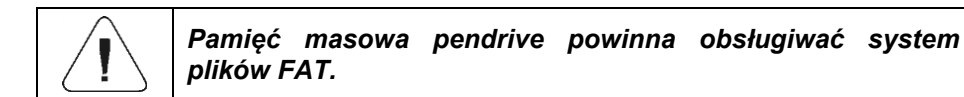

## <span id="page-20-1"></span>**9.4. Port USB B**

Port USB typu B służy do podłączenia wagi do komputera. Aby podłączyć wage do komputera, należy w komputerze zajnstalować wirtualny port COM. W tym celu pobierz ze strony **[www.radwag.pl](http://www.radwag.pl/)** lub z płyty z instrukcjami instalator sterownika: **RADWAG USB DRIVER x.x.x.exe.**

#### **Kolejność czynności:**

1. Uruchom instalator sterownika i postępuj zgodnie kolejnymi poleceniami.

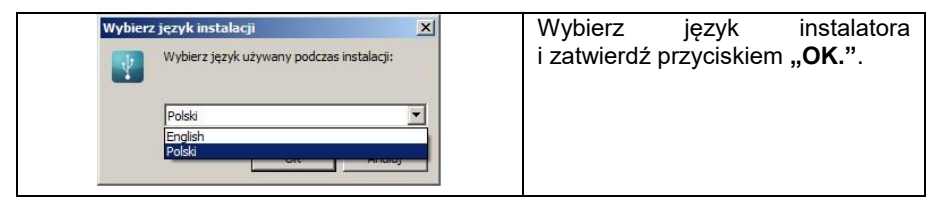

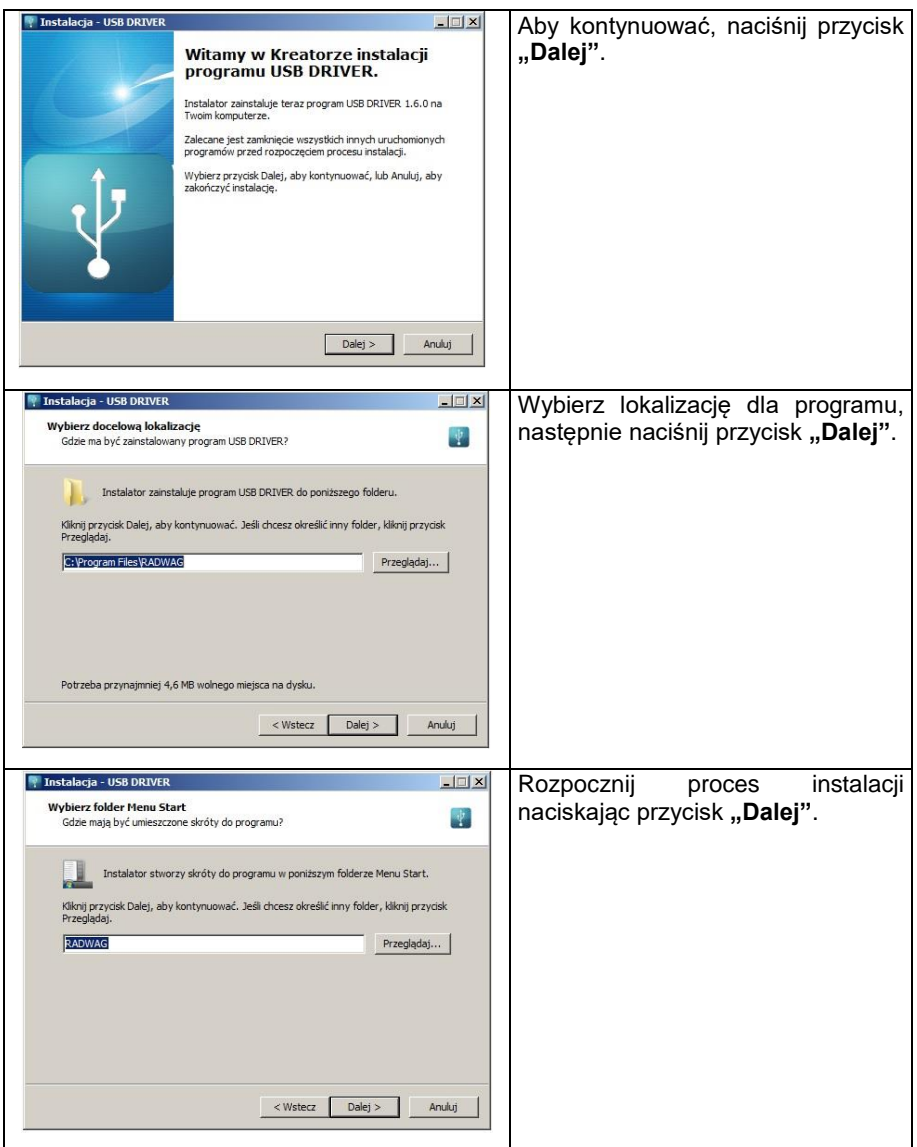

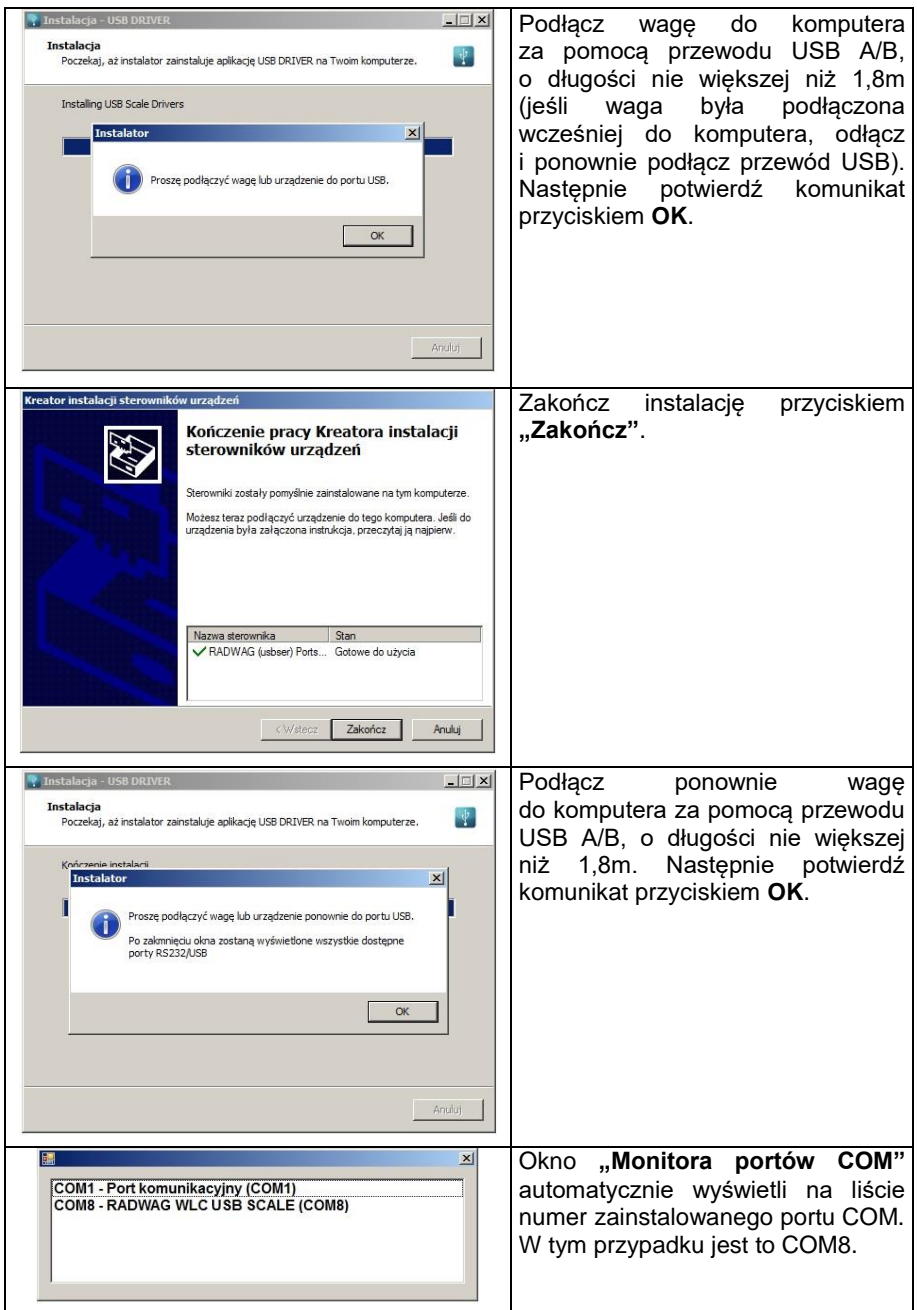

- 2. W podmenu wagi **< P5.ducE / 5.1.PC / 5.1.1.Prt>** ustaw wartość **<USbb>**.
- 3. Uruchom program, w którym będą odczytywane pomiary wykonywane na wadze.
- 4. Ustaw parametry komunikacji w programie wybór portu COM (dla opisanego przypadku jest to COM8), który został nadany podczas instalacji sterowników.
- 5. Rozpocznij współpracę.

## <span id="page-23-0"></span>**10. URZĄDZENIA**

Menu **<P5.ducE>** zawiera wykaz urządzeń współpracujących z wagą.

## <span id="page-23-1"></span>**10.1. Komputer**

W podmenu **<5.1.PC>** można dokonać:

- Wyboru portu, do którego jest podłączony komputer.
- Włączenia lub wyłączenia transmisji ciągłej.
- Ustawienia częstotliwości wydruków przy transmisji ciągłej.

## <span id="page-23-2"></span>**10.1.1. Port komputera**

- Wejdź w podmenu **<5.1.PC / 5.1.1.Prt>**.
- Naciskając przycisk $\cup$  na wyświetlaczu pojawiać się będą kolejne wartości: **nonE** – brak; **rS1** – RS232 (1); **rS2** – RS232 (2), **USbb** – USB typu B.
- Zatwierdź zmiany przyciskiem i wróć do okna głównego.

## <span id="page-23-3"></span>**10.1.2. Transmisja ciągła**

- Wejdź w podmenu **<5.1.PC / 5.1.2.Cnt>**.
- Naciskając przycisk na wyświetlaczu pojawiać się będą kolejne wartości:

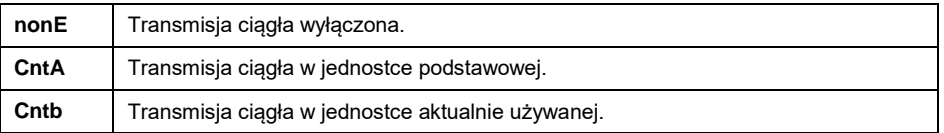

Zatwierdź zmiany przyciskiem i wróć do okna głównego.

## <span id="page-24-0"></span>**10.1.3. Interwał wydruków dla transmisji ciągłej**

Ustawienie częstotliwości wydruku dla transmisji ciągłej. Częstotliwość wydruku ustawia się w sekundach, z dokładnością 0.1[s], w zakresie od 0.1[s] do 3600[s].

#### **Procedura:**

- Wejdź w podmenu **<5.1.PC / 5.1.3.Int>**, po czym zostanie wyświetlone okno edycyjne do wpisania żądanej wartości interwału.
- $\bullet$  Zatwierdź zmiany przyciskiem  $\leq$  i wróć do okna głównego.

#### <span id="page-24-1"></span>**10.2. Drukarka**

### <span id="page-24-2"></span>**10.2.1. Port drukarki**

Wybór portu, na który będą przesyłane dane po naciśnięciu na klawiaturze wagi przycisku

**Procedura:**

- Wejdź w podmenu **<5.2.Prtr / 5.2.1.Prt>**.
- Naciskając przycisk na wyświetlaczu pojawiać się będą kolejne wartości: **nonE** – brak; **rS1** – RS232 (1); **rS2** – RS232 (2), **USbA** – USB typu A\*, **USbb** – USB typu B\*\*.

*\*) - Port USB typu A, do którego może być podłączona drukarka. \*\*) - Port USB typu B, do którego może być podłączony komputer.*

 $\sim$ 

 $\bullet$  Zatwierdź zmiany przyciskiem  $\leq$  i wróć do okna głównego.

#### <span id="page-24-3"></span>**10.3. Wyświetlacz dodatkowy**

Waga współpracuje z wyświetlaczami dodatkowymi typu: WD-4, WWG-2.

#### <span id="page-24-4"></span>**10.3.1. Port wyświetlacza dodatkowego**

- Wejdź w podmenu **<5.3.AdSP / 5.3.1.Prt>**.
- Naciskając przycisk $\Box$  na wyświetlaczu pojawiać się będą kolejne wartości: **nonE** – brak; **rS1** – RS232 (1); **rS2** – RS232 (2).

Zatwierdź zmiany przyciskiem i wróć do okna głównego.

## <span id="page-25-0"></span>**10.3.2. Typ wyświetlacza dodatkowego**

Wejdź w podmenu **<5.3.AdSP / 5.3.2.tYP>** i wybierz żądany typ.

#### **Przy czym:**

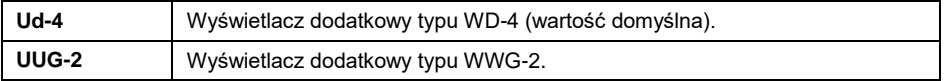

## <span id="page-25-1"></span>**11. WYDRUKI**

Definiowanie wzorców wydruków dla raportu kalibracji oraz wydruku GLP. Konfiguracja wydruków jest możliwa w menu **<P6.Prnt>**.

#### <span id="page-25-2"></span>**11.1. Raport kalibracji**

Grupa parametrów **<P6.1.CrEP>** umożliwiająca zadeklarowanie zmiennych, które znajdą się na wydruku raportu z kalibracji. Każda zmienna posiada atrybut dostępności: **YES** – drukuj, **no** – nie drukuj. Raport z kalibracji jest generowany automatycznie po zakończeniu każdego procesu kalibracji.

#### **Wykaz zmiennych:**

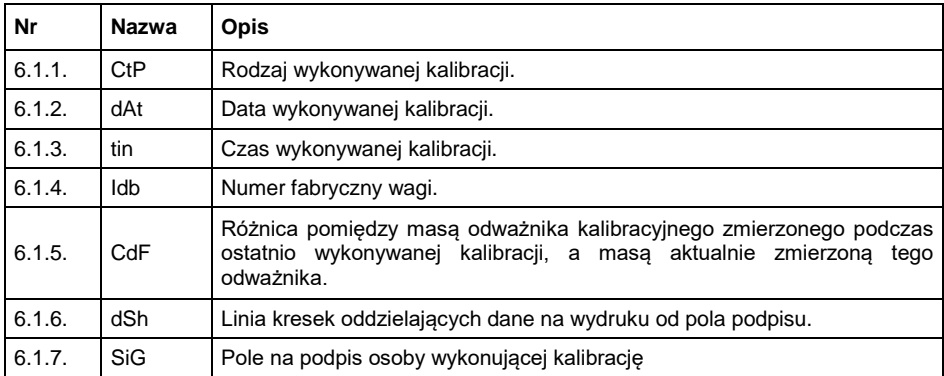

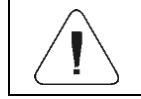

### *Wydruki są generowane wyłącznie w języku angielskim.*

#### **Przykład raportu:**

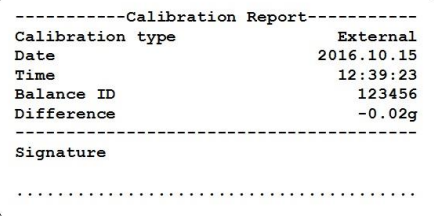

#### <span id="page-26-0"></span>**11.2. Wydruk GLP**

Grupa parametrów **<P6.2.GLP>** umożliwiająca zadeklarowanie zmiennych, które znajdą się na wydruku ważenia. Każda zmienna posiada atrybut dostępności: **YES** – drukuj, **no** – nie drukuj.

#### **Wykaz zmiennych:**

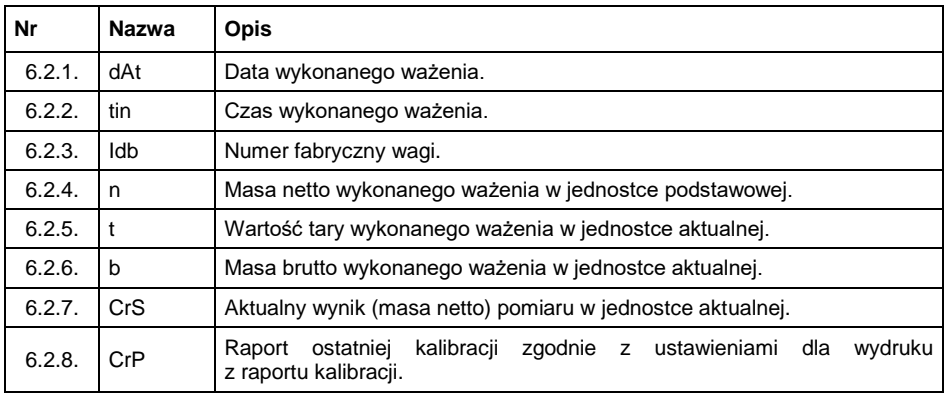

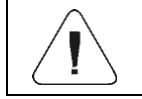

*Wydruki są generowane wyłącznie w języku angielskim.*

#### **Przykład raportu:**

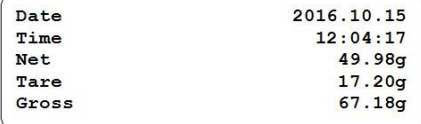

## <span id="page-27-0"></span>**12. INNE PARAMETRY**

Grupa parametrów **<P7.Othr>** pozwalająca dostosować wagę do indywidualnych potrzeb klienta.

## <span id="page-27-1"></span>**12.1. Automatyczne wyłączenie podświetlenia**

Ustawienie czasu w [min], po którym nastąpi automatyczne wyłączenia podświetlenia wyświetlacza wagi. Jeżeli program wagi zarejestruje, że wskazanie na wyświetlaczu jest stabilne przez ustawiony czas, to nastąpi automatyczne wyłączenie podświetlenia wyświetlacza wagi.

#### **Procedura:**

- Wejdź w podmenu **<P7.Othr / 7.1.bl>**.
- Naciskając przycisk $\Box$  na wyświetlaczu pojawiać się będą kolejne wartości: **nonE** – funkcja nieaktywna, **0.5**, **1**, **2**, **3**, **5**.
- $\bullet$  Zatwierdź zmiany przyciskiem  $\leq$  i wróć do okna głównego.

## <span id="page-27-2"></span>**12.2. Jasność podświetlenia**

Zmiana jasności podświetlenia wyświetlacza w granicach od **0%** do **100%**.

#### **Procedura:**

- Wejdź w podmenu **<P7.Othr / 7.2.bLbt>**.
- Naciskając przycisk na wyświetlaczu pojawiać się będą kolejne wartości, przy czym:

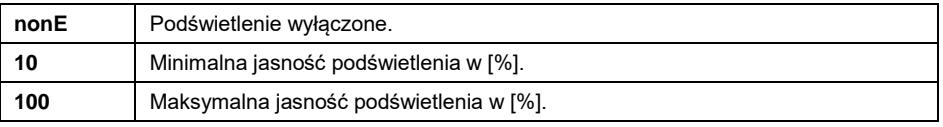

 $\bullet$  Zatwierdź zmiany przyciskiem  $\mathbb{R}$ i wróć do okna głównego.

## <span id="page-27-3"></span>**12.3. Sygnał dźwiękowy**

Włączenie/wyłączenie sygnalizacji dźwiękowej, informującej użytkownika o naciśnięciu dowolnego klawisza na elewacji wagi.

## **Procedura:**

- Wejdź w podmenu **<P7.Othr / 7.3.bEEP>**.
- Naciskając przycisk $\mathbb{R}$  na wyświetlaczu pojawiać się będą kolejne wartości: **no** – sygnał dźwiękowy nieaktywny, **YES** - sygnał dźwiękowy aktywny.
- Zatwierdź zmiany przyciskiem i wróć do okna głównego.

### <span id="page-28-0"></span>**12.4. Auto wyłączanie**

Ustawienie czasu w [min], po którym nastąpi automatyczne wyłączenia urządzenia. Jeżeli program wagi zarejestruje, że wskazanie na wyświetlaczu jest stabilne przez ustawiony czas, to nastąpi automatyczne wyłączenie urządzenia. Funkcja nie działa, gdy jest rozpoczęty jakiś proces lub waga znajduje się w menu.

#### **Procedura:**

- Wejdź w podmenu **<P7.Othr / 7.4.t1>**.
- Naciskając przycisk $\Box$  na wyświetlaczu pojawiać się będą kolejne wartości: **nonE** – funkcja nieaktywna, **1**, **2**, **3**, **5**, **10**.
- $\bullet$  Zatwierdź zmiany przyciskiem  $\leq$  i wróć do okna głównego.

## <span id="page-28-1"></span>**12.5. Data i czas**

Ustawienie aktualnej daty i czasu oraz formatu daty i czasu.

## **Procedura:**

 Wejdź w podmenu **<P7.Othr>** i dokonaj żądanych zmian zgodnie z poniższą tabelą:

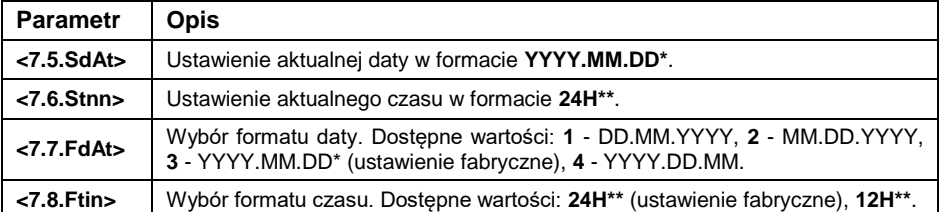

*\*) - Oznaczenia formatu daty: Y – Rok, M – miesiąc, D – dzień.*

*\*\*) - Oznaczenia formatu czasu: 12H – format 12-godzinny, 24H - format 24-godzinny.*

### <span id="page-29-0"></span>**12.6. Ustawienia domyślne użytkownika**

Funkcja przywracająca domyślne (fabryczne) ustawienia użytkownika.

### **Procedura:**

- Wejdź w podmenu **<P7.Othr / 7.9.dFLu>**, po czym na wyświetlaczu pojawi się komunikat **<Cont?>** (kontynuować?).
- Potwierdź komunikat przyciskiem . Rozpocznie się proces przywracania ustawień domyślnych użytkownika sygnalizowany postępującą poziomą kreską **< - >**.
- Po zakończonym procesie waga powróci do wyświetlania podmenu **<7.9.dFLu>**. Wróć do okna głównego.

## <span id="page-29-1"></span>**13. INFORMACJE O WADZE**

Menu **<P8.InFo>** zawierające informacje dotyczące wagi oraz programu. Są to parametry o charakterze informacyjnym:

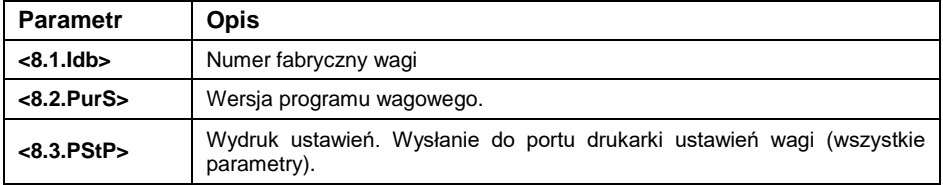

## <span id="page-29-2"></span>**14. MODY PRACY – Informacje ogólne**

Waga dysponuje następującymi modami pracy: Ważenie, Liczenie sztuk, Kontrola +/-, Odchyłki %, Zatrzask MAX, Sumowanie ważeń, Ważenie zwierząt.

## <span id="page-29-3"></span>**14.1. Uruchomienie modu pracy**

- Będąc w oknie głównym programu naciśnij przycisk  $\boxed{\text{Esc}}$ , po czym zostanie wyświetlona nazwa pierwszego dostępnego modu pracy.
- Naciskając przycisk $\Box$  na wyświetlaczu pojawiać się będą kolejne nazwy dostępnych modów pracy.
- Wejdź w żądany mod pracy przyciskiem .

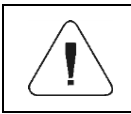

*Program wagi jest tak skonstruowany, że po wyłączeniu wagi z zasilania i ponownym włączeniu uruchamia się w tym modzie, w którym została wyłączona.*

### <span id="page-30-0"></span>**14.2. Ustawienia lokalne modów pracy**

W ustawieniach poszczególnych modów pracy dostępne są funkcje specjalne (lokalne), umożliwiające dostosowanie działania urządzenia do indywidualnych potrzeb klienta. Ustawienia lokalne dla każdego z modów pracy są dostępne w podmenu **<P3.Func>**. Część funkcji specjalnych ma zastosowanie w większości dostępnych modów pracy, co prezentuje poniższa tabela:

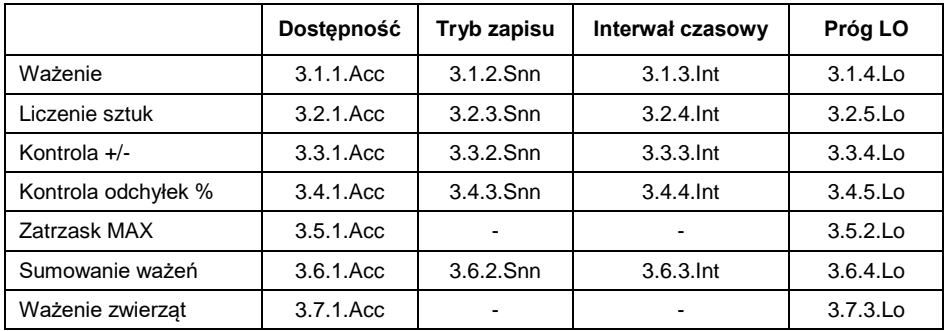

W tabeli zamieszczono numer i nazwę funkcji specjalnej dla każdego z modów pracy. Pozostałe funkcje specjalne, związane bezpośrednio z danym modem pracy, opisane są w dalszej części instrukcji.

## <span id="page-30-1"></span>**14.2.1. Dostępność modu pracy**

Włączenie / wyłączenie dostępności modu pracy pod przyciskiem

- Wejdź w menu **<P3.Func>** i wybierz żądany Mod pracy.
- Przejdź do funkcji **<Acc>**.
- Naciskając przycisk $\Box$  na wyświetlaczu pojawiać się będą kolejne wartości: **YES** – mod pracy dostępny, **no** – mod pracy niedostępny.
- $\bullet$  Zatwierdź zmiany przyciskiem  $\leq$  i wróć do okna głównego.

## <span id="page-31-0"></span>**14.2.2. Tryb zapisu**

Tryb wysyłania informacii z wagi do urządzenia zewnętrznego.

### **Procedura:**

- Wejdź w menu **<P3.Func>** i wybierz żądany Mod pracy.
- Przejdź do funkcji **<Snn>**.
- Naciskając przycisk na wyświetlaczu pojawiać się będą kolejne wartości:

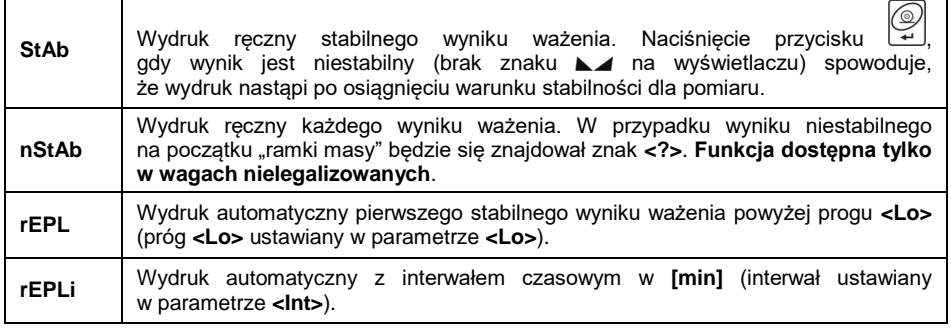

- 
- $\bullet$  Zatwierdź zmiany przyciskiem i wróć do okna głównego.

#### <span id="page-31-1"></span>**14.2.3. Interwał czasowy wydruku automatycznego**

Ustawienie częstotliwości wydruku automatycznego. Częstotliwość wydruku ustawia się w minutach, z dokładnością 1[min], w zakresie od 1[min] do 1440 [min].

#### **Procedura:**

- Wejdź w menu **<P3.Func>** i wybierz żądany Mod pracy.
- Przejdź do funkcji **<Int>**, po czym zostanie wyświetlone okno edycyjne do wpisania żądanej wartości **interwału czasowego**.
- $\bullet$  Zatwierdź zmiany przyciskiem  $\leq$  i wróć do okna głównego.

## <span id="page-31-2"></span>**14.2.4. Próg Lo**

Parametr jest związany z funkcją pracy automatycznej. Aby kolejny pomiar został zapisany, to przed wykonaniem ważenia wskazanie masy musi najpierw "zejść" poniżej ustawionej wartości **progu Lo** netto.

## **Procedura:**

- Wejdź w menu **<P3.Func>** i wybierz żądany Mod pracy.
- Przejdź do funkcji **<Lo>**, po czym zostanie wyświetlone okno edycyjne do wpisania żądanej wartości **progu Lo**.
- $\bullet$  Zatwierdź wprowadzoną wartość przyciskiem  $\forall$ i wróć do ważenia.

## <span id="page-32-0"></span>**15. MOD PRACY - WAŻENIE**

Mod pracy **<UUGG>** (Ważenie) jest standardowym trybem pracy wagi, umożliwiającym wykonywanie ważeń wraz zapisem do bazy danych.

## <span id="page-32-1"></span>**15.1. Ustawienia lokalne modu pracy**

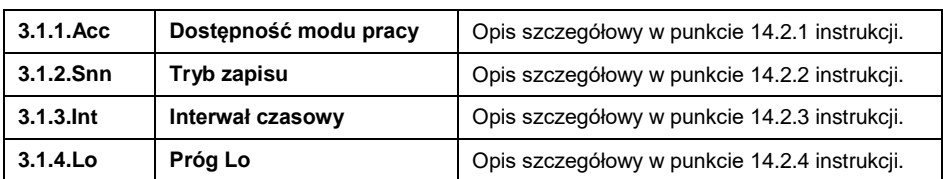

Ustawienia lokalne są dostępne w podmenu **<3.1.UUGG>**:

## <span id="page-32-2"></span>**16. MOD PRACY - LICZENIE SZTUK**

Mod pracy pozwalający na liczenie drobnych przedmiotów o jednakowej masie na podstawie ustalonej wzorcowej masy pojedynczej sztuki wyznaczonej na wadze.

## <span id="page-32-3"></span>**16.1. Ustawienia lokalne modu pracy**

Ustawienia lokalne są dostępne w podmenu **<3.2.PcS>**:

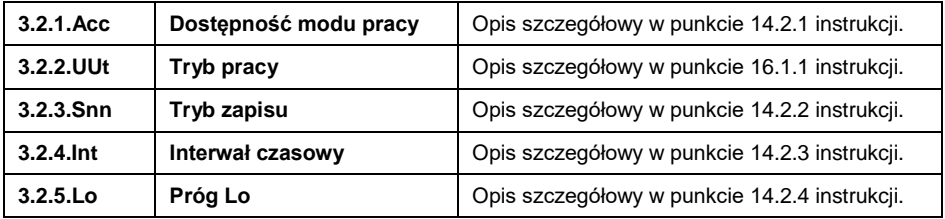

## <span id="page-32-4"></span>**16.1.1. Wybór trybu pracy**

Wybór sposobu wyznaczania wzorcowej masy pojedynczej sztuki.

## **Procedura:**

- Wejdź w podmenu **<3.2.PcS / 3.2.2.UUt>**.
- Naciskając przycisk na wyświetlaczu pojawiać się będą kolejne wartości:

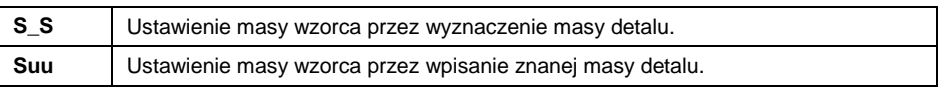

 $\bullet$  Zatwierdź wprowadzona wartość przyciskiem  $\gtrapprox$  i wróć do ważenia.

## <span id="page-33-0"></span>**16.2. Ustawienie masy wzorca przez wpisanie znanej masy detalu**

- W podmenu **<3.2.PcS / 3.2.2.UUt>** ustaw tryb pracy na wartość **<Suu>**.
- Wejdź w mod pracy **<PcS>** (liczenie sztuk), po czym zostanie wyświetlony na czas 1s komunikat **<SEt\_Ut>**, a następnie okno edycyjne do deklaracji wartości masy detalu.
- $\bullet$  Zatwierdź wprowadzoną wartość przyciskiem  $\leq$ , po czym program wagowy automatycznie powróci do wyświetlania okna głównego, podając na wyświetlaczu ilość sztuk, które znajdują się na szalce (pcs).

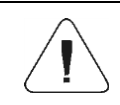

*W przypadku wpisania masy jednostkowej większej niż maksymalny zakres ważenia wagi, program wagowy wyświetli komunikat <Err Hi>.*

## <span id="page-33-1"></span>**16.3. Ustawienie masy wzorca przez wyznaczenie masy detalu**

- W podmenu **<3.2.PcS / 3.2.2.UUt>** ustaw tryb pracy na wartość **<S\_S>**.
- Wejdź w mod pracy **<PcS>** (liczenie sztuk), po czym na wyświetlaczu wagi pojawi się pulsująca wartość liczności wzorca.
- Za pomocą przycisku wybierz jedną z opcji, przy czym:

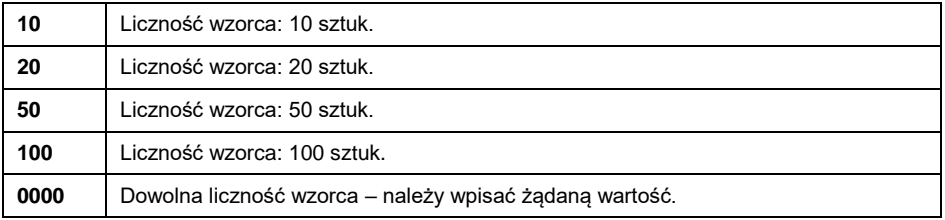

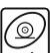

- Potwierdź wybór przyciskiem  $\leq 1$ , po czym zostanie wyświetlony na czas 1s komunikat **<LoAd>**, a następnie waga przejdzie do wyświetlania okna wagowego.
- Jeżeli detale będą ważone w pojemniku postaw go na szalce i wytaruj jego masę.
- Połóż na szalce wagi zadeklarowaną ilość sztuk i gdy wynik będzie

stabilny (wyświetlany symbol  $\blacktriangle$ ) zatwierdź jego mase przyciskiem

 Program wagi automatycznie obliczy masę pojedynczego detalu podając na wyświetlaczu ilość detali (pcs).

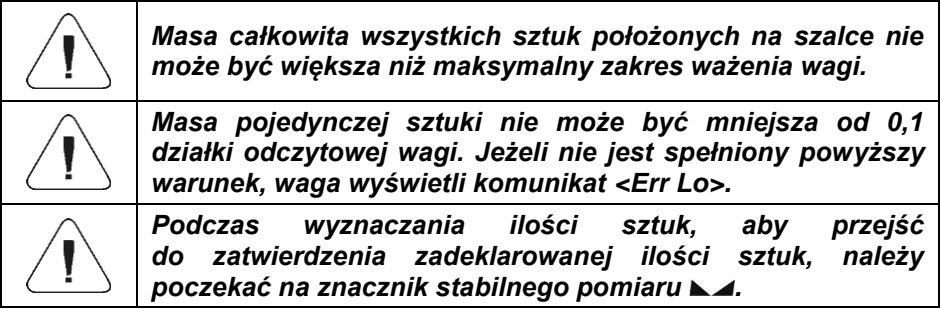

## <span id="page-34-0"></span>**17. MOD PRACY - KONTROLA +/-**

Mod pracy umożliwia wprowadzenie wartości progów doważania (**Min**, **Max**).

#### <span id="page-34-1"></span>**17.1. Ustawienia lokalne modu pracy**

Ustawienia lokalne są dostępne w podmenu **<3.3.HiLo>**:

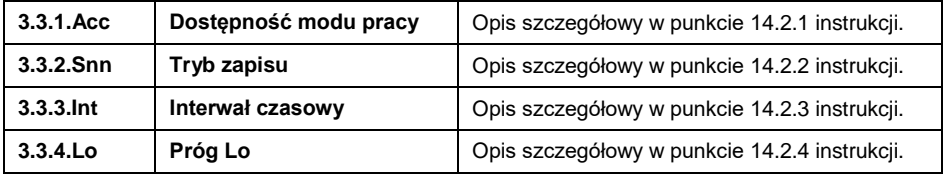

#### <span id="page-34-2"></span>**17.2. Deklaracja progów doważania**

 Wejdź w mod pracy **<HiLo>** (Kontrola +/-), po czym zostanie wyświetlony na czas 1s komunikat **<SEt Lo>**, a następnie okno edycyjne do deklaracji dolnego progu ważenia (Min).

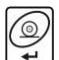

- Wpisz żądaną wartość i potwierdź przyciskiem  $\leq$ , po czym zostanie wyświetlony na czas 1s komunikat **<SEt Hi>**, a następnie okno edycyjne do deklaracji górnego progu ważenia (Max).
	-
- Wpisz żądaną wartość i potwierdź przyciskiem  $\rightarrow$ , po czym waga powróci do okna głównego modu pracy a w górnej części wyświetlacza zostanie wyświetlona odpowiednia wartość progu, przy czym:

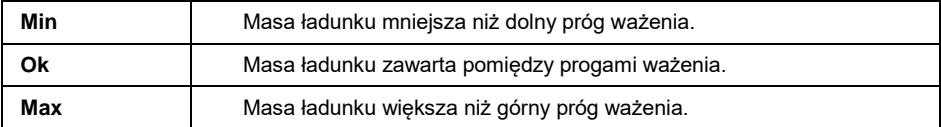

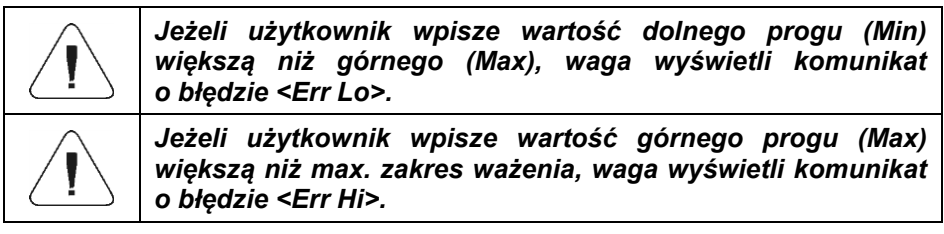

## <span id="page-35-0"></span>**18. MOD PRACY - ODCHYŁKI**

Mod pracy umożliwia kontrolę odchyłek (w **%**) masy ważonych ładunków od masy przyjętego wzorca. Masa wzorca odniesienia może być określana przez jego ważenie lub wpisana do pamięci wagi przez użytkownika.

#### <span id="page-35-1"></span>**18.1. Ustawienia lokalne modu pracy**

Ustawienia lokalne są dostępne w podmenu **<3.4.dEu>**:

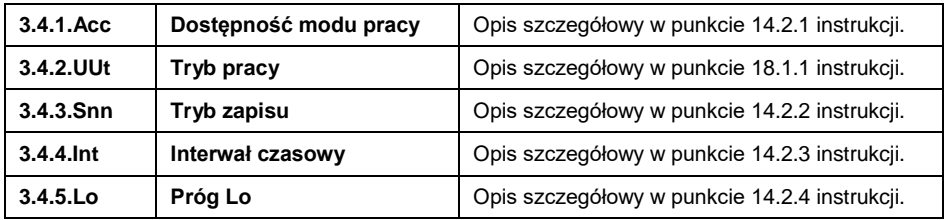

## <span id="page-35-2"></span>**18.1.1. Wybór trybu pracy**

Wybór sposobu wyznaczania masy wzorca odniesienia.

## **Procedura:**

- Wejdź w podmenu **<3.4.dEu / 3.4.2.UUt>**.
- Naciskając przycisk $\Box$  na wyświetlaczu pojawiać się będą kolejne wartości:

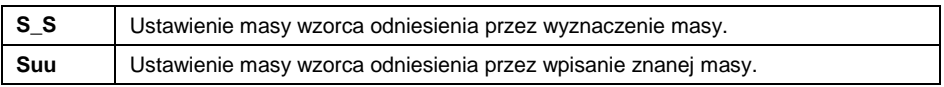

 $\bullet$  Zatwierdź żądaną wartość przyciskiem i wróć do okna głównego.

### <span id="page-36-0"></span>**18.2. Masa wzorca odniesienia określana przez ważenie wzorca**

- W podmenu **<3.4.dEu / 3.4.2.UUt>** ustaw tryb pracy na wartość **<S\_S>**.
- Wejdź w mod pracy **<dEu>** (Odchyłki), po czym na wyświetlaczu wagi pojawi się na czas 1s komunikat **<Load>**, a następnie waga przejdzie do wyświetlania okna wagowego.
- Połóż na szalce wagi wzorzec i gdy wynik będzie stabilny (wyświetlany

symbol  $\blacktriangle$ ) zatwierdź jego masę przyciskiem  $\blacktriangleright$ 

 Program wagi automatycznie wprowadzi wartość zważonego ładunku, jako wartość wzorca i przejdzie do okna głównego, podając na wyświetlaczu wartość **100.000%**.

## <span id="page-36-1"></span>**18.3. Masa wzorca odniesienia określana przez wpisanie masy wzorca**

- W podmenu **<3.4.dEu / 3.4.2.UUt>** ustaw tryb pracy na wartość **<Suu>**.
- Wejdź w mod pracy **<dEu>** (Odchyłki).
- Zostanie wyświetlony na czas 1s komunikat **<SEt\_Ut>**, a następnie okno edycyjne do deklaracji wartości masy wzorca.
- Zatwierdź wprowadzoną wartość przyciskiem  $\Box$ . Program wagowy automatycznie powróci do wyświetlania okna głównego, podając na wyświetlaczu wartość **0.000%**.

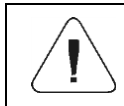

*W przypadku wpisania masy wzorca większej niż maksymalny zakres ważenia wagi, program wagowy wyświetli komunikat <Err Hi>.*

## <span id="page-36-2"></span>**19. MOD PRACY - ZATRZASK MAX**

Funkcja umożliwiająca zatrzaśnięcie maksymalnego nacisku dołożonego do szalki wagi podczas jednego procesu ważenia.

### <span id="page-37-0"></span>**19.1. Ustawienia lokalne modu pracy**

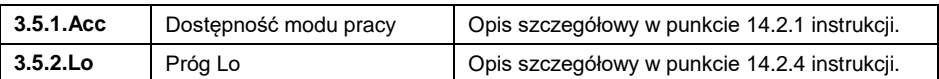

Ustawienia lokalne są dostępne w podmenu **<3.5.toP>**:

## <span id="page-37-1"></span>**19.2. Opis działania funkcji**

- W podmenu **<3.5.toP / 3.5.2.Lo>** ustaw wartość progu **<Lo>** (Próg Lo), po którego przekroczeniu funkcja zacznie rejestrować nacisk maksymalny.
- Wejdź w mod pracy **<toP>** (Zatrzask MAX). Od tego momentu waga rejestruje i zatrzaskuje każde wskazanie, które jest powyżej progu **<Lo>** oraz jest większe niż poprzednio zatrzaśnięty wynik. Sygnalizacją zatrzaśniętego wyniku jest symbol **<Max>** w górnej części wyświetlacza.
- Rozpoczęcie kolejnego procesu następuje po zdjęciu obciążenia z szalki

i naciśnięciu przycisku [Esc]

 Spowoduje to powrót do okna głównego modu **<toP>** i automatyczne wykasowanie symbolu **<Max>** w górnej części wyświetlacza.

## <span id="page-37-2"></span>**20. MOD PRACY - SUMOWANIE WAŻEŃ**

Program wagowy posiada możliwość sumowania mas ważonych składników oraz wydruk raportu sumowania ważeń na podłączonej do wagi drukarce. Program umożliwia zsumowanie maksymalnie 30 ważeń (składników) w jednym procesie.

#### <span id="page-37-3"></span>**20.1. Ustawienia lokalne modu pracy**

Ustawienia lokalne są dostępne w podmenu **<3.6.Add>**:

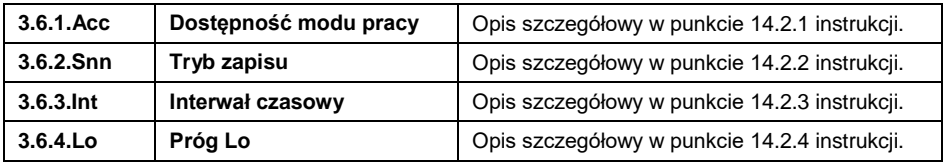

## <span id="page-37-4"></span>**20.2. Opis działania funkcji**

- Wejdź w mod pracy **<Add>** (Sumowanie ważeń), po czym w górnej części wyświetlacza wagi pojawi się migający symbol "▲".
- Jeżeli składniki będą ważone w pojemniku należy postawić go na szalce i wytarować jego masę.

Umieść na szalce pierwszy składnik i gdy wynik będzie stabilny

(wyświetlany symbol  $\blacktriangle$ ) zatwierdź jego masę przyciskiem

- Na wyświetlaczu wagi zostanie wyświetlona suma ważeń a symbol "▲" zostanie wyświetlony w sposób ciągły.
- Zdejmij składnik z szalki, waga wróci do **ZERA** i zacznie migać symbol  $\mathbf{A}^n$ .
- Umieść kolejny składnik na szalce wagi i po ustabilizowaniu się wyniku naciśnij przycisk .
- Waga wyświetli sumę pierwszego i drugiego ważenia a symbol "▲" zostanie wyświetlony w sposób ciągły.
- Aby zakończyć proces naciśnij przycisk (Esc), po czym zostanie wyświetlony komunikat **<Prnt?>** (Drukować?).
- Naciśnij przycisk  $\rightarrow$ , po czym na podłączonej do wagi drukarce zostanie wydrukowana suma wszystkich zapisanych ważeń.

## **Przykład raportu:**

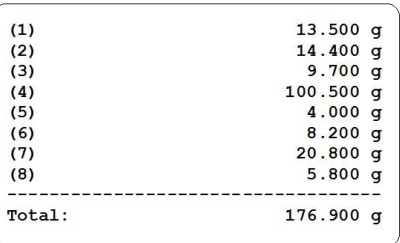

- Możesz wydrukować raport kolejny raz, naciskając przycisk .
- Wyjście z "trybu wydruku raportu" następuje po naciśnięciu przycisku  $\frac{\sum_{s}^{6}}{2}$ Spowoduje to powrót do okna głównego modu **<Add>** i automatyczne wyzerowanie danych.

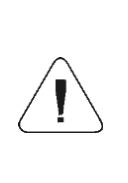

*W przypadku przekroczenia zakresu wyświetlania masy na wyświetlaczu wagi, zostanie wyświetlony błąd <Hi>. Wtedy należy zdjąć składnik z szalki wagi i zakończyć proces sumowania ważeń lub umieścić na szalce ładunek o mniejszej masie, która nie spowoduje przekroczenia zakresu wyświetlania masy.*

## <span id="page-39-0"></span>**21. MOD PRACY – WAŻENIE ZWIERZĄT**

Mod pracy pozwalający na ważenie towarów niepozwalających na sprawne ustalenie stanu stabilności na wadze. Wykorzystywany jest głównie przy ważeniu różnego rodzaju zwierząt.

### <span id="page-39-1"></span>**21.1. Ustawienia lokalne modu pracy**

Ustawienia lokalne są dostępne w podmenu **<3.7.AnLS>**:

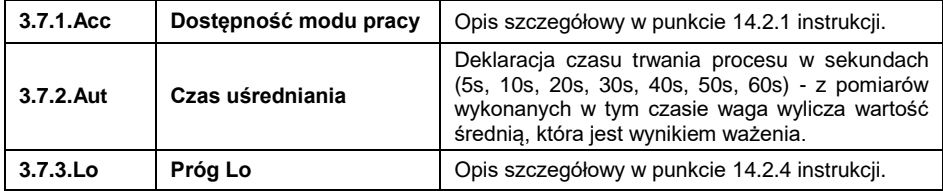

### <span id="page-39-2"></span>**21.2. Opis działania funkcji**

- Wejdź w mod pracy **<AnLS>** (Ważenie zwierząt).
- Na wyświetlaczu na czas **1[s]** pojawi się komunikat **<tinnE>**, po czym program wagowy przejdzie do wyświetlania okna ustawienia czasu trwania (w sekundach) procesu wyznaczania masy zwierzęcia.
- Naciskając przycisk  $\boxed{1}$  na wyświetlaczu pojawiać się będą kolejne wartości: 5[s], 10[s], 20[s], 30[s], 40[s], 50[s], 60[s].
- $\bullet$  Zatwierdź żadana wartość przyciskiem  $\leftrightarrow$ , po czym na wyświetlaczu pojawi się okno wagowe z literą **A**.
- Umieść zwierzę na platformie wagowej.
- Po przekroczeniu ustawionej wartości masy **progu <Lo>**, program wagowy rozpoczyna proces ważenia zwierzęcia a na wyświetlaczu pojawi się postępująca pozioma kreska **< - >** sygnalizująca przebieg procesu.
- Po zakończonym procesie na wyświetlaczu wagi zostanie zatrzaśnięta wartość masy zwierzęcia sygnalizowana znacznikiem **OK** w górnej części wyświetlacza. Jednocześnie na podłączoną do wagi drukarkę zostanie wysłana zatrzaśnięta wartość masy zwierzęcia.
- $\bullet$  Za pomoca przycisku  $\left\lfloor \frac{1}{158} \right\rfloor$  jest możliwe ponowne rozpoczęcie procedury ważenia zwierzęcia.
- **Za pomoca przycisku i**est możliwy ponowny wydruk zatrzaśniętej wartość masy zwierzęcia.

 Po usunięciu zwierzęcia z platformy wagowej program wagowy powraca do wyświetlania okna wagowego z literą **A**. Waga jest gotowa do ponownego umieszczenia zwierzęcia na platformie wagowej.

## <span id="page-40-0"></span>**22. EKSPORT / IMPORT**

Archiwizacja raportów ważeń i raportów Alibi oraz kopiowanie parametrów pomiędzy wagami tej samej serii. Operacje można wykonać przy użyciu pamięci zewnętrznej pendrive, która powinna być wyposażona w **<System plików FAT>**.

Po podłączeniu urządzenia pamięci masowej pendrive do gniazda USB A wagi, program automatycznie wykryje obecność pamięci zewnętrznej i zostanie utworzone nowe podmenu **<IE>**. Wyeksportowane pliki raportów ważeń oraz raportów ALIBI posiadają specjalne rozszerzenia a dane zapisane w plikach są zaszyfrowane, więc zawartości plików nie są widoczne dla standardowych programów komputerowych.

Do odczytu zawartości plików służy specjalny program komputerowy produkcji firmy RADWAG: **ALIBI Reader**, który można pobrać ze strony [www.radwag.pl.](http://www.radwag.pl/)

## <span id="page-40-1"></span>**22.1. Eksport ważeń**

Opcja eksportu ważeń na pamięć masową pendrive. Oprogramowanie wagowe posiada możliwość zapisu 5000 ważeń.

#### **Procedura:**

- Podłącz do gniazda USB A wagi urządzenie pamięci masowej pendrive.
- Wejdź w podmenu **<IE / IE1.UUE>**.
- Program automatycznie zapisze w odpowiednim pliku na pendrive dane wyeksportowane z wagi.

**Nazwa i rozszerzenie pliku:** xxxxxx.wei, gdzie xxxxxx – numer fabryczny wagi.

## <span id="page-40-2"></span>**22.2. Eksport ważeń ALIBI**

Opcja eksportu ważeń ALIBI na pamięć masową pendrive. Oprogramowanie wagowe posiada możliwość zapisu 100 000 ważeń.

- Podłącz do gniazda USB A wagi urządzenie pamięci masowej pendrive.
- Wejdź w podmenu **<IE / IE2.ALE>**.
- Program automatycznie zapisze w odpowiednim pliku na pendrive dane wyeksportowane z wagi.

**Nazwa i rozszerzenie pliku:** xxxxxx.ali, gdzie xxxxxx – numer fabryczny wagi.

## <span id="page-41-0"></span>**22.3. Eksport / import parametrów**

Eksport / import wszystkich parametrów użytkownika pomiędzy wagami tej samej serii za pomocą pamięci masowej pendrive.

### **Procedura eksportu parametrów:**

- Podłącz do gniazda USB A wagi urządzenie pamięci masowej pendrive.
- Wejdź w podmenu **<IE / IE3.SPE>**.
- Program automatycznie zapisze w odpowiednim pliku na pendrive dane wyeksportowane z wagi.

**Nazwa i rozszerzenie pliku:** xxxxxx.par, gdzie xxxxxx – numer fabryczny wagi.

#### **Procedura importu parametrów:**

- Podłącz do gniazda USB A wagi urządzenie pamięci masowej pendrive zawierające w głównym katalogu plik parametrów **xxxxxx.par** (gdzie xxxxxx – numer fabryczny wagi).
- Wejdź w podmenu **<IE / IE4.SPI>**.
- Program automatycznie zaimportuje parametry użytkownika z pliku **xxxxxx.par**.

## <span id="page-41-1"></span>**23. WEJŚCIA / WYJŚCIA**

Waga jest opcjonalnie wyposażona w 4 wejścia / 4 wyjścia. Konfiguracji wejść / wyjść dokonujemy w podmenu **<IO>**.

## <span id="page-41-2"></span>**23.1. Parametry wejść / wyjść**

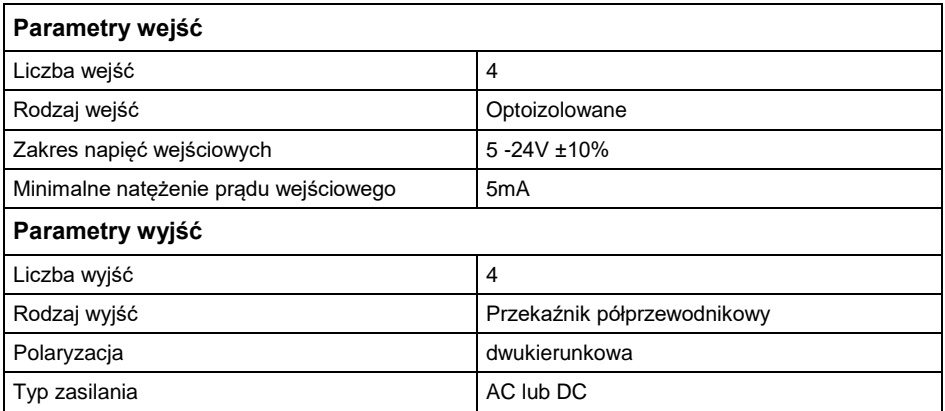

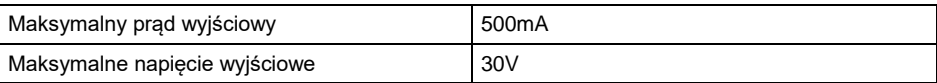

### <span id="page-42-0"></span>**23.2. Konfiguracja wejść**

- Wejdź w podmenu **<IO / In>** i przejdź w edycję żądanego wejścia.
	- $+0+$
- Naciskając przycisk  $\Box$  na wyświetlaczu pojawiać się będą kolejne dostępne wartości:

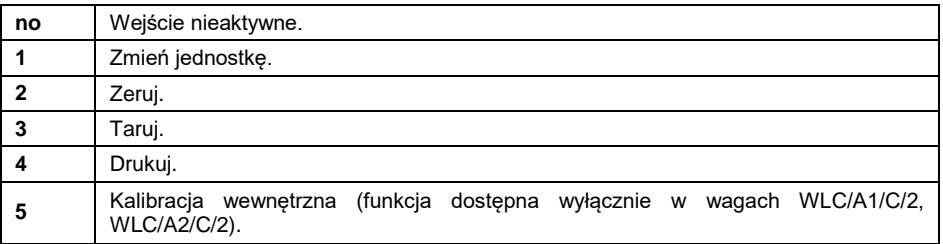

 $\bullet$  Zatwierdź zmiany przyciskiem  $\mathbb{R}$ i wróć do okna głównego.

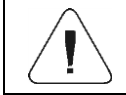

*Dla ustawień fabrycznych funkcje wszystkich wejść posiadają opcję <no>.*

## <span id="page-42-1"></span>**23.3. Konfiguracja wyjść**

- Wejdź w podmenu **<IO / Out>** i przejdź w edycję żądanego wyjścia.
- $\frac{1}{10+1}$ • Naciskając przycisk $\cup$  na wyświetlaczu pojawiać się będą kolejne dostępne wartości:

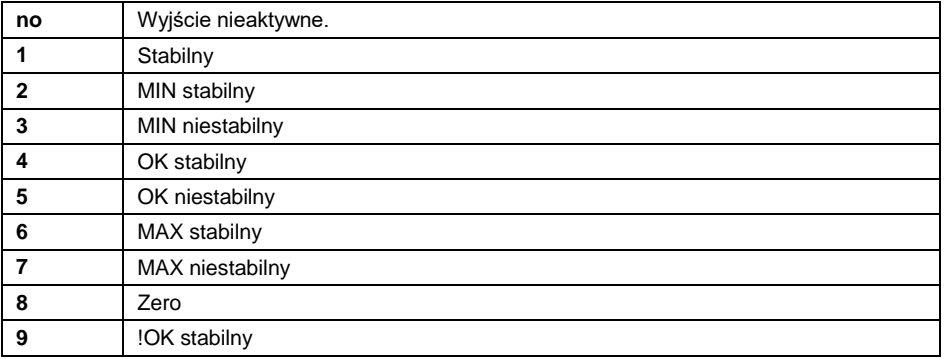

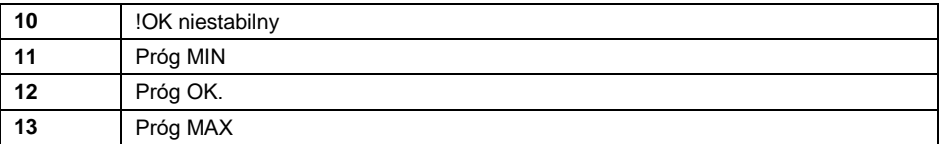

• Zatwierdź zmiany przyciskiem (2) i wróć do okna głównego.

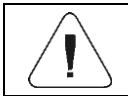

*Dla ustawień fabrycznych funkcje wszystkich wyjść posiadają opcję <no>.*

## <span id="page-43-0"></span>**24. ROZWIĄZYWANIE PROBLEMÓW**

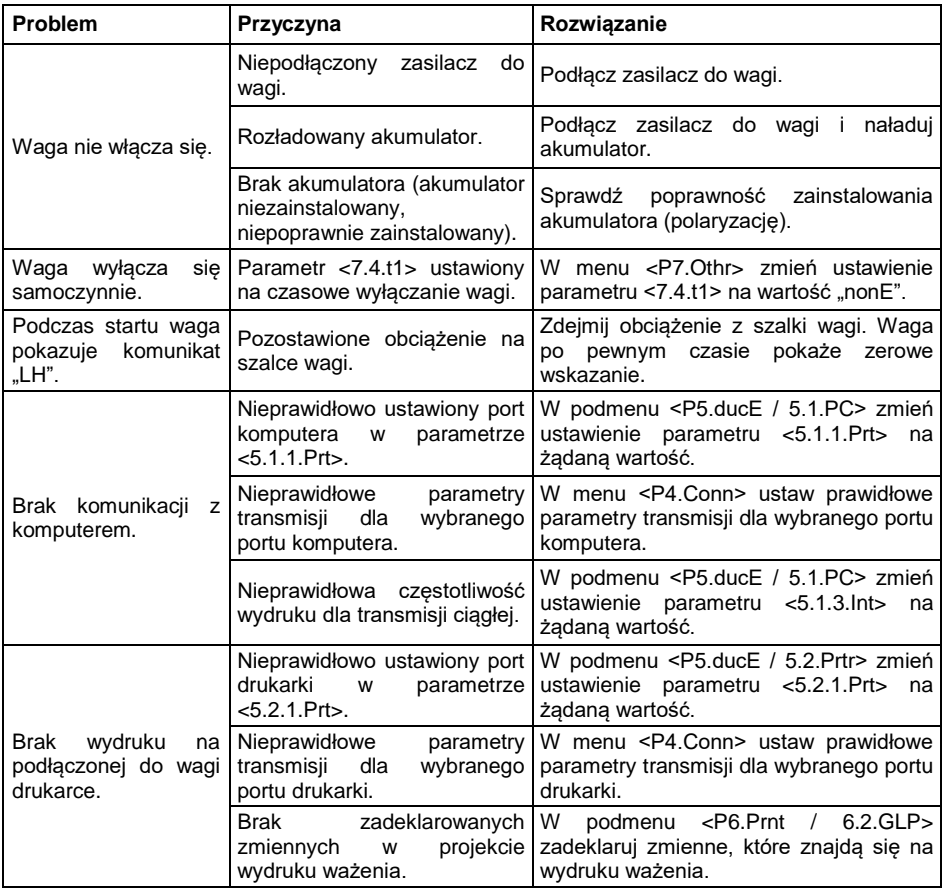

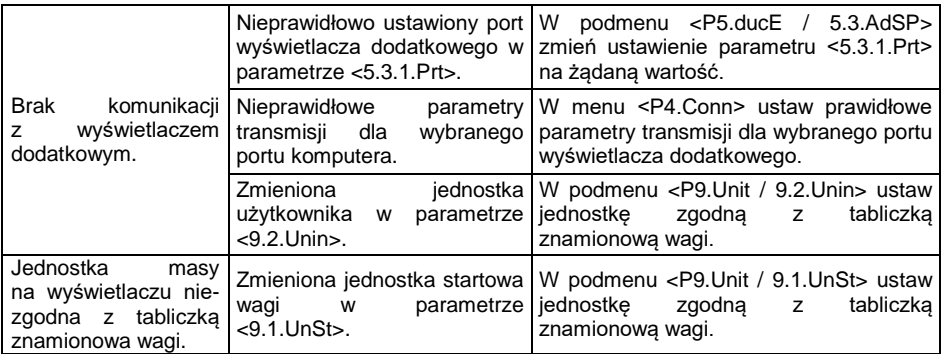

# <span id="page-44-0"></span>**25. KOMUNIKATY O BŁĘDACH**

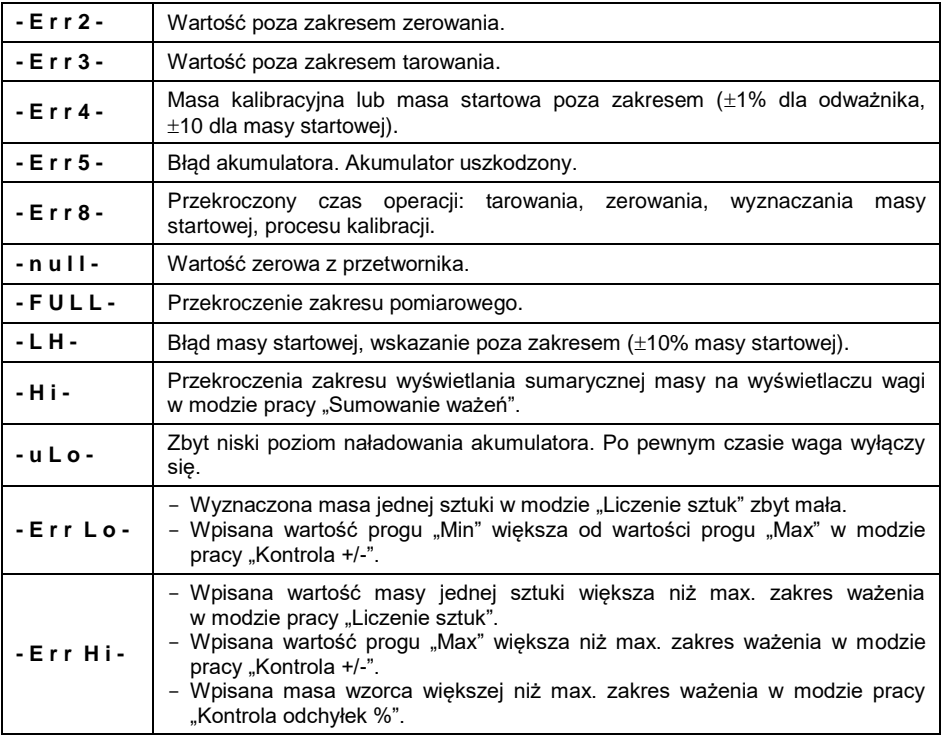

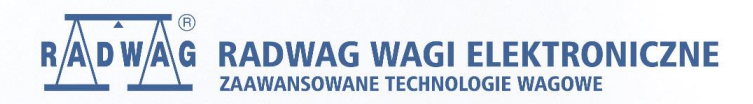

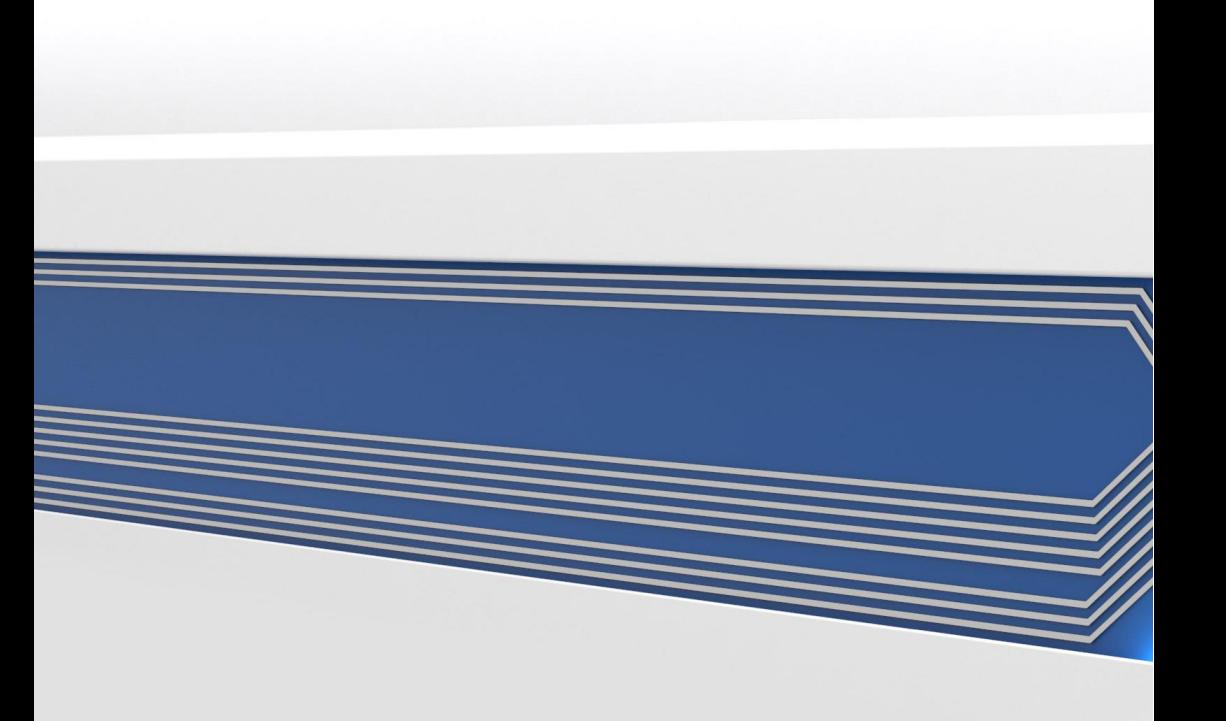